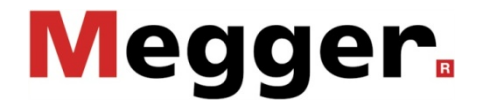

Test and Diagnosis System TDS40 / TDS60 (Stand-alone test operation)

# Operating Manual

Item-Nr.:

Issue: 01 (01/2014) - EN<br>Item-Nr.: 83549

## **Consultation with Megger**

The present system manual has been designed as an operating guide and for reference. It is meant to answer your questions and solve your problems in as fast and easy a way as possible. Please start with referring to this manual should any trouble occur.

In doing so, make use of the table of contents and read the relevant paragraph with great attention. Furthermore, check all terminals and connections of the instruments involved.

Should any question remain unanswered or should you need the help of an authorized service station, please contact:

Archcliffe Road Kent CT17 9EN T: +44 (0) 1304 502100 F: +44 (0)1 304 207342 E: uksales@megger.com

Hagenuk KMT Kabelmesstechnik GmbH Röderaue 41 D - 01471 Radeburg / Dresden  $T: +49/35208/84 - 0$ F: +49 / 35208 / 84 249 E: sales@sebakmt.com

Megger Limited Seba Dynatronic Mess- und Ortungstechnik GmbH Dr.-Herbert-Iann-Str. 6 D - 96148 Baunach  $T: +49 / 9544 / 68 - 0$ F: +49 / 9544 / 22 73 E: sales@sebakmt.com

Megger USA

4271 Bronze Way Dallas, Texas 75237-1019 USA T: 1-800-723-2861 F: 1-214-331-7399 E: DEanfrage@megger.com

Megger

All rights reserved. No part of this handbook may be copied by photographic or other means unless Megger have before-hand declared their consent in writing. The content of this handbook is subject to change without notice. Megger cannot be made liable for technical or printing errors or shortcomings of this handbook. Megger also disclaims all responsibility for damage resulting directly or indirectly from the delivery, supply, or use of this matter.

## **TERMS OF WARRANTY**

Megger accept responsibility for a claim under warranty brought forward by a customer for a product sold by Megger under the terms stated below.

Megger warrant that at the time of delivery Megger products are free from manufacturing or material defects which might considerably reduce their value or usability. This warranty does not apply to faults in the software supplied. During the period of warranty, Megger agree to repair faulty parts or replace them with new parts or parts as new (with the same usability and life as new parts) according to their choice.

This warranty does not cover wear parts, lamps, fuses, batteries and accumulators.

Megger reject all further claims under warranty, in particular those from consequential damage. Each component and product replaced in accordance with this warranty becomes the property of Megger.

All warranty claims versus Megger are hereby limited to a period of 12 months from the date of delivery. Each component supplied by Megger within the context of warranty will also be covered by this warranty for the remaining period of time but for 90 days at least.

Each measure to remedy a claim under warranty shall exclusively be carried out by Megger or an authorized service station.

This warranty does not apply to any fault or damage caused by exposing a product to conditions not in accordance with this specification, by storing, transporting, or using it improperly, or having it serviced or installed by a workshop not authorized by Megger. All responsibility is disclaimed for damage due to wear, will of God, or connection to foreign components.

For damage resulting from a violation of their duty to repair or re-supply items, Megger can be made liable only in case of severe negligence or intention. Any liability for slight negligence is disclaimed.

Since some states do not allow the exclusion or limitation of an implied warranty or of consequential damage, the limitations of liability described above perhaps may not apply to you.

## **INHALTSVERZEICHNIS**

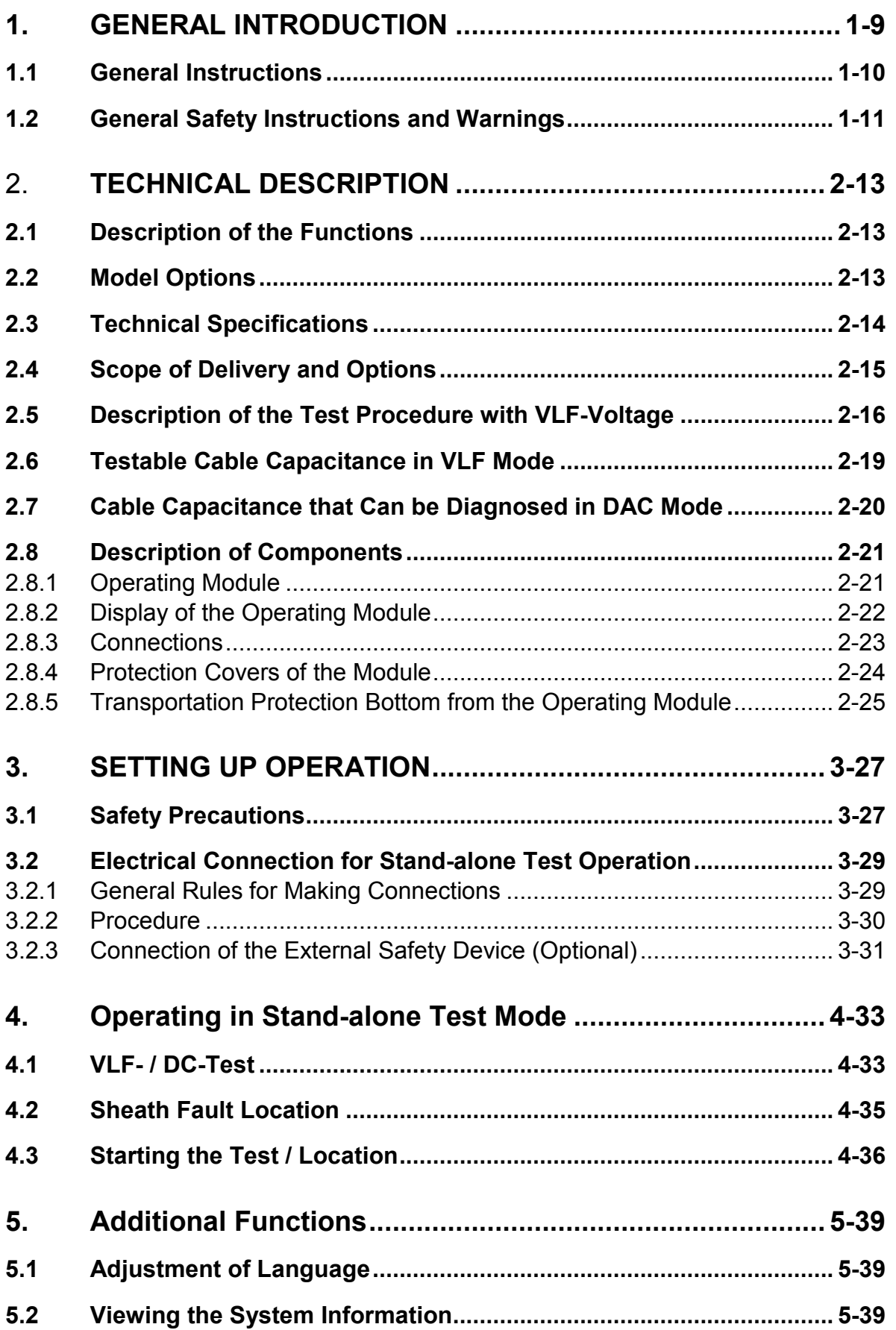

# **Megger**

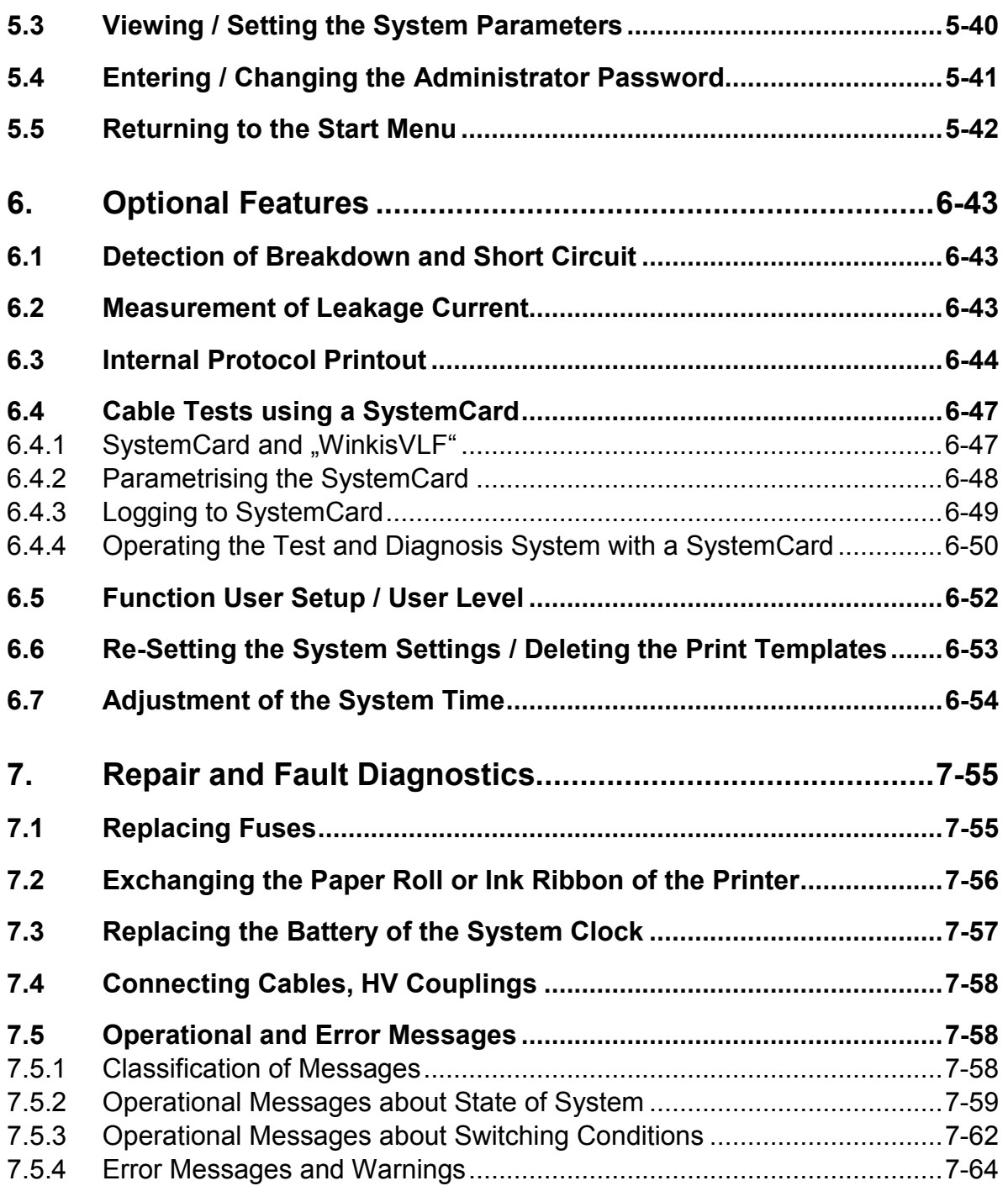

# **Abbildungsverzeichnis**

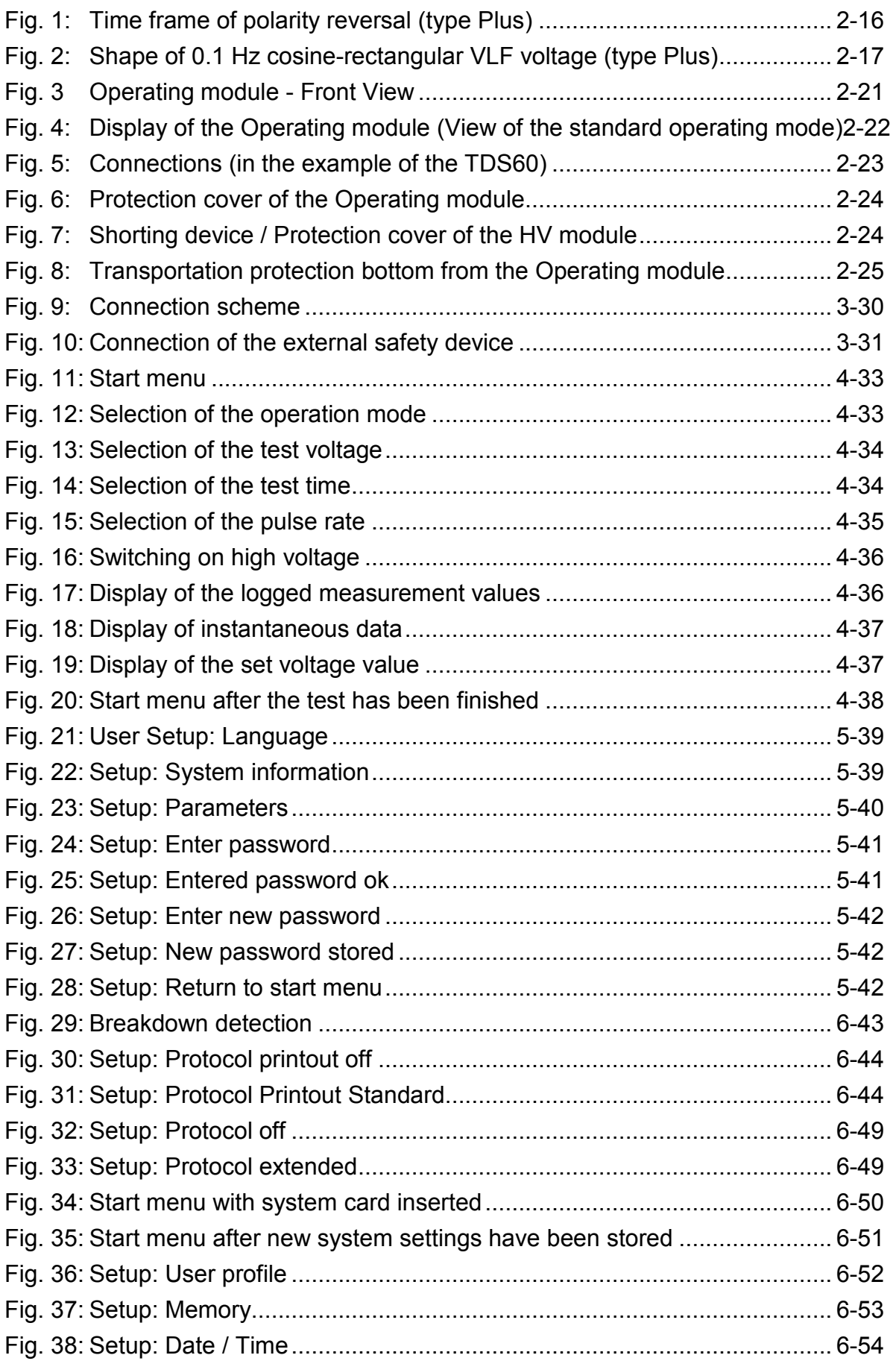

# **Megger**

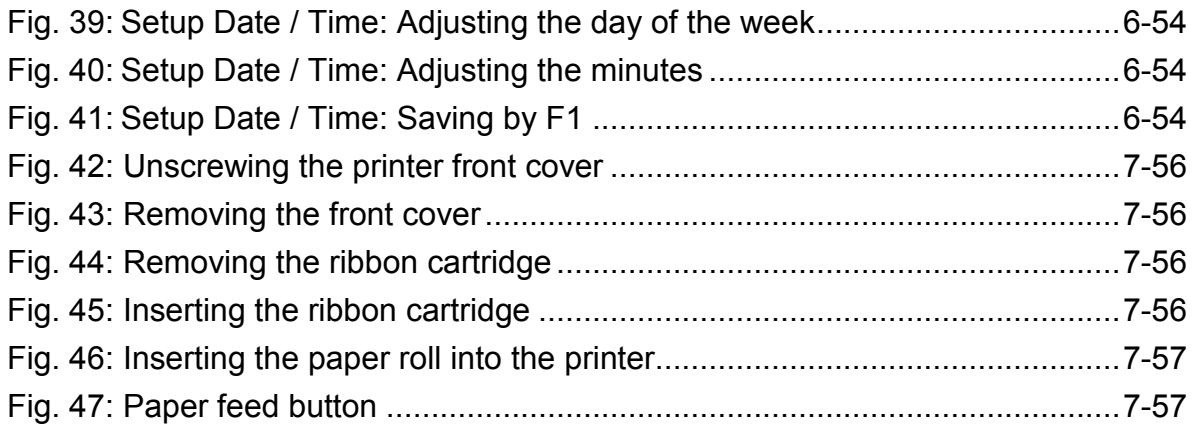

## **1. GENERAL INTRODUCTION**

The test and diagnosis system TDS40/60 shall be used for the stated field of application in cable diagnosis and cable testing only. Any other application is strictly forbidden! Megger cannot be made liable for any damage to persons or matter caused by using the system for some other application.

This is why we advise you to absolutely abide by the safety precautions given in chapter1 whenever you use the TDS40/60.

Each person involved in the assembly, operation, maintenance, and repair of the TDS40/60 is required to have read this handbook carefully.

Only trained and/or instructed staff are permitted to deal with the TDS40/60 and its periphery. Other persons have to stay away.

This handbook must be available to the supervising, operating, and maintenance staff for reference.

Never use foreign components on the TDS40/60 and its periphery, otherwise the safety of the system is jeopardised.

The user is obliged to immediately report any occurring change in the system to the supervisor in charge.

The operator is obliged to immediately shut down the system should any fault occur that might pose a threat to the staff. The system is permitted to be switched on again only after the fault has been eliminated.

The TDS40/60 and all its supplementary equipment has to be connected and operated according to instructions. All relevant standards (DIN, VDE) shall be met. Any repair or maintenance operation may be carried out only after all circuits have been shut down (are in a dead state) and only by an electrical expert. A person is regarded an electrical expert if due to his or her practical training, knowledge, and experience as well as knowledge of the relevant standards he or she is able to assess the operation to be carried out and detect every possible risk.

## **Attention!**

**The test and diagnosis system TDS40/60 is an upright device and has to be only transported and operated in upright position.**

## **1.1 General Instructions**

#### **Safety precautions**

This manual contains basic instructions for the commissioning and operation of the device / system. For this reason, it is important to ensure that the manual is always available to the authorised and trained operator. He needs to read the manual thoroughly. The manufacturer is not liable for damage to material or humans due to nonobservance of the instructions and safety advices provided by this manual.

Locally applying regulations have to be observed!

### **Labelling of safety instructions**

The following symbols may be present on the packaging material, on the instrument and in the manual:

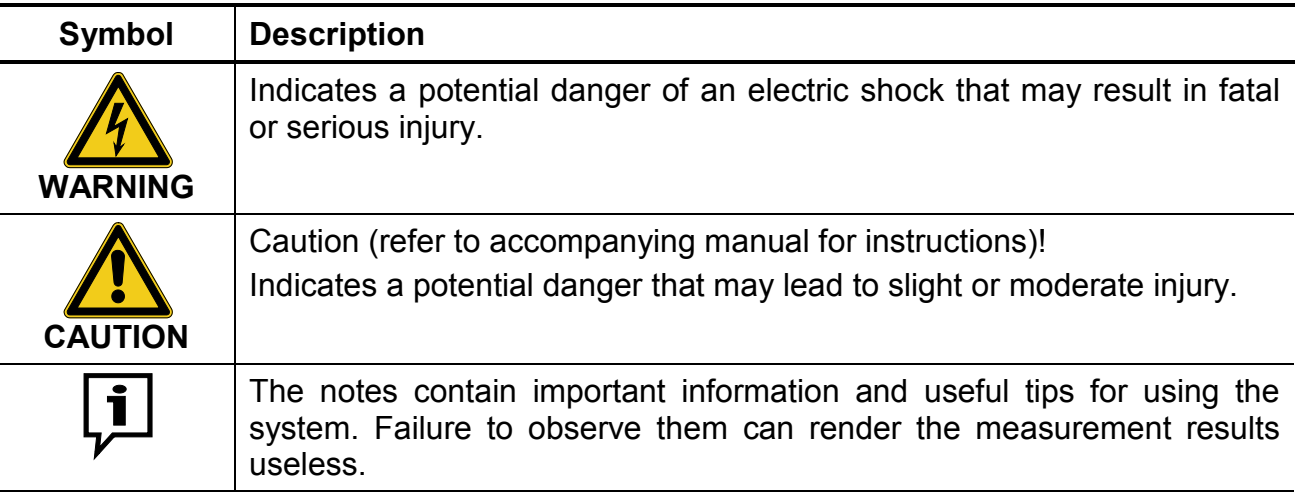

### **Working with products from Megger**

It is important to observe the generally applicable electrical regulations of the country in which the device will be installed and operated, as well as the current national accident prevention regulations and internal company directives (work, operating and safety regulations).

After working on the system, it must be voltage-free and secured against reconnection as well as having been discharged, earthed and short-circuited.

Use genuine accessories to ensure system safety and reliable operation. The use of other parts is not permitted and invalidates the warranty.

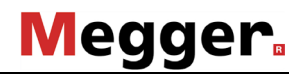

#### **Operating Staff**

This system and its peripheral equipment may only be operated by trained or instructed personnel. Anyone else must be kept away.

The system may only be installed and operated by an authorised electrician. DIN VDE 0104 (EN 50191), DIN VDE 0105 (EN 50110) and the German accident prevention regulations (UVV) define an electrician as someone whose knowledge, experience and familiarity with the applicable regulations enables him to recognise potential hazards.

#### **Declaration of Conformity (CE)**

The product meets the following security requirements of the European Council Directives:

- EMC Directive (2004/108/EG)
- Low Voltage Directive (2006/95/EG)

### **1.2 General Safety Instructions and Warnings**

#### **Intended application**

The operating safety is only guaranteed if the delivered system is used as intended. Incorrect use may result in danger to the operator, to the system and the connected equipment.

The limits described under Technical Data may not be exceeded.

#### **Behaviour at malfunction of normal operation**

The equipment may only be used when working properly. When irregularities or malfunctions appear that cannot be solved consulting this manual, the equipment must immediately be put out of operation and marked as not functional. In this case inform the person in charge who should inform the Megger-service to resolve the problem. The instrument may only be operated when the malfunction is resolved.

#### **Five safety rules**

The five safetey rules must always be followed when working with HV (High Voltage):

- 1. De-energise
- 2. Protect against re-energising
- 3. Confirm absence of voltage
- 4. Earth and short-circuit
- 5. Cover up or bar-off neighbouring energised parts

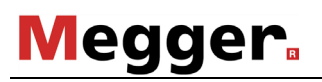

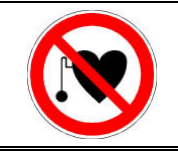

### **Using cardiac pacemaker**

Physical processes during operation of high voltage may endanger persons wearing a cardiac pacemaker when near these high voltage facilities.

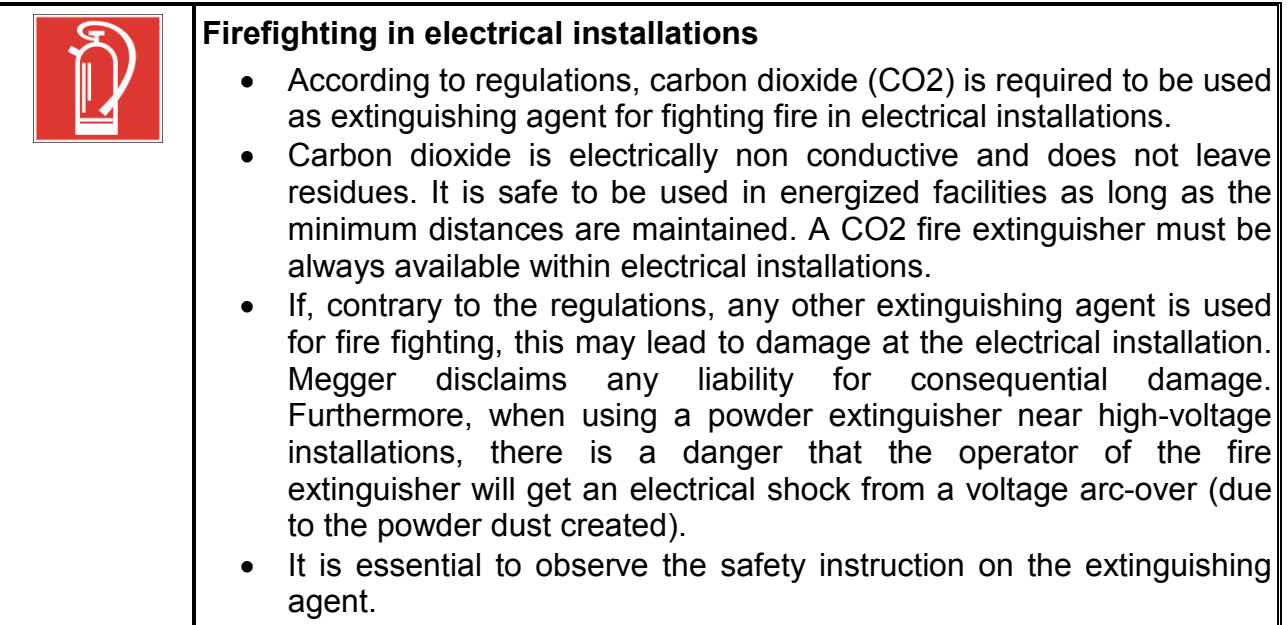

• Applicable is DIN VDE 0132.

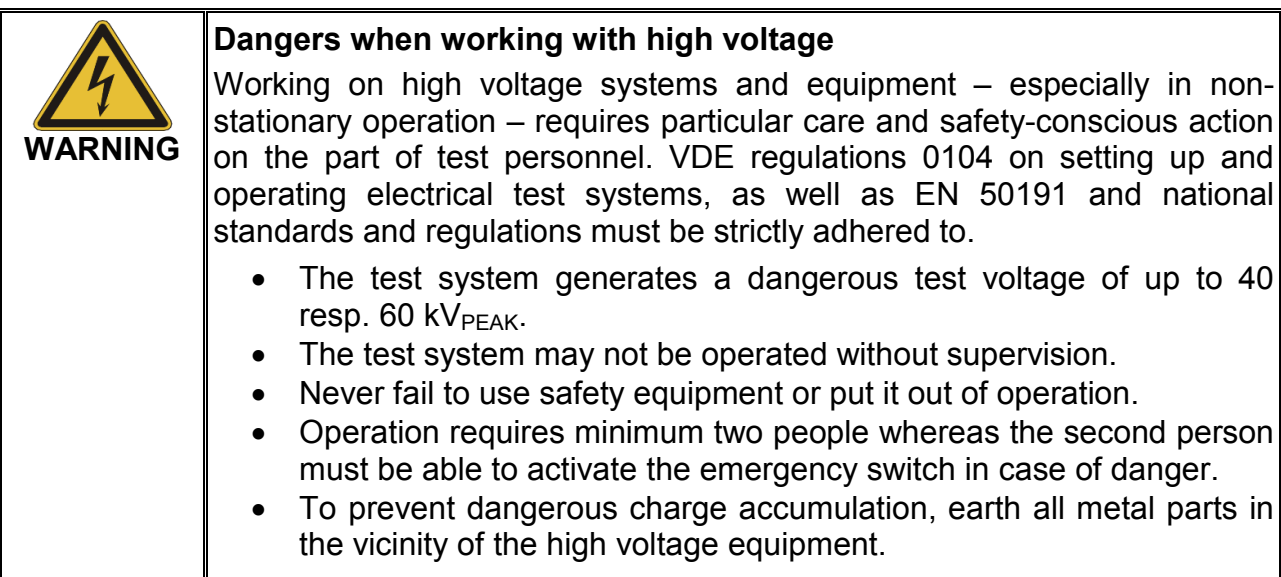

## 2. **TECHNICAL DESCRIPTION**

## **2.1 Description of the Functions**

The test and diagnosis system TDS40/60 enables the standard-compliant testing of medium voltage cables and other equipment with a 0.1 Hz cosine rectangular test voltage of up to 40 kV $_{PEAK}$  or 60 kV $_{PEAK}$ .

With the help of such a cable test, operation-endangering faults as well as insulation faults (e.g. water tree damages in PE/XLPE cables or local damages in PILC cables) can be safely brought to failure. Due to the integrated breakdown detection, this test process takes place without damage to the fault-free cable insulation.

In combination with the partial discharge measurement system PDS60, the TDS40/60 forms a fully adequate diagnosis system (TDS NT) which is suitable for the partial discharge diagnosis on medium voltage cables according to the standards. In this stage of expansion the system is operated by remote control and can be operated in the VLF or DAC (damped AC) mode.

This manual solely describes the operation of the test and diagnosis system TDS40/60 in the stand-alone test operation. For information regarding the connection of the partial discharge measurement system PDS60 and the remote operation of the system please read the manual of the diagnosis system TDS NT.

### **2.2 Model Options**

The model options of the test and diagnosis system differ in the following attributes:

**TDS40Basis** 40 kV test voltage; only negative voltage source

**TDS40Plus** 40 kV test voltage; negative and positive voltage source (higher test performance as a result)

- **TDS60Basis** 60 kV test voltage; only negative voltage source
- **TDS60Plus** 60 kV test voltage; negative and positive voltage source (higher test performance as a result)

## **2.3 Technical Specifications**

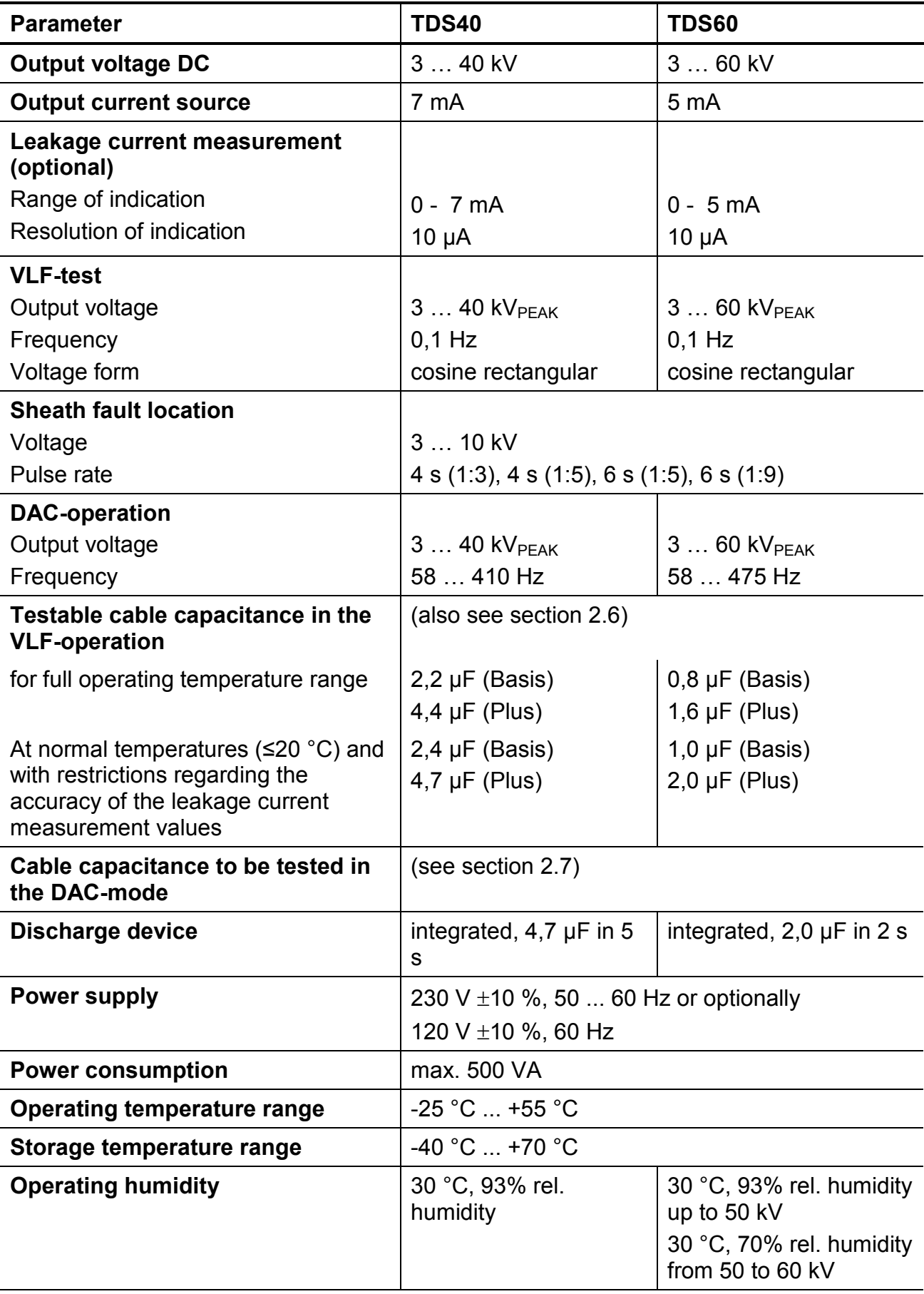

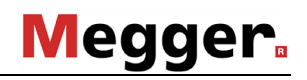

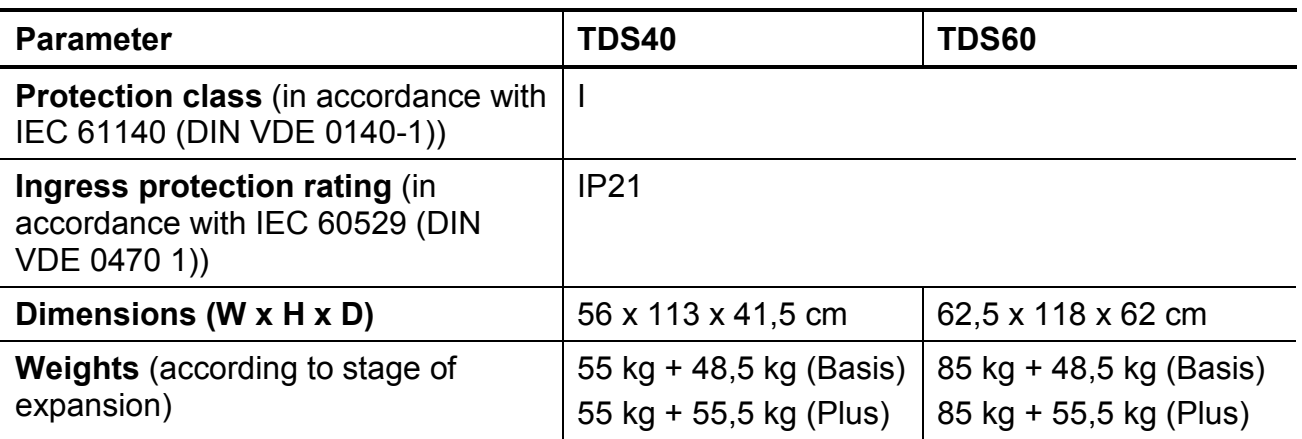

## **2.4 Scope of Delivery and Options**

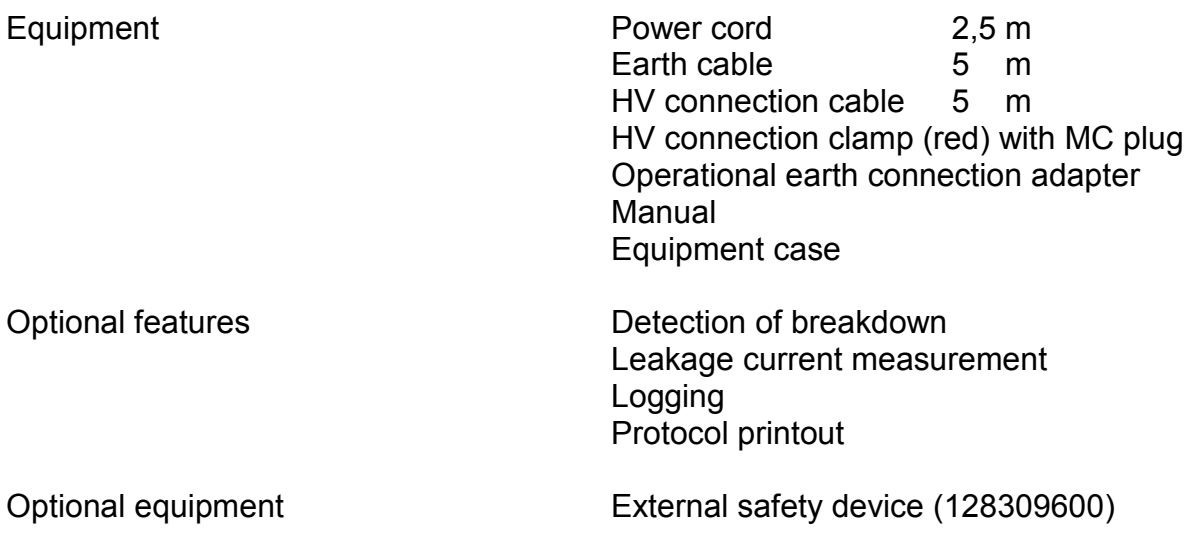

### **2.5 Description of the Test Procedure with VLF-Voltage**

Because of the space charges formed in the dielectric of the cable, DC test methods prove to be dangerous when applied to PE and VPE cables and should therefore never be used on such types of cables.

Nowadays we can take it for granted that the 0.1 Hz VLF method for testing cables with plastics insulation outclasses any other test method using DC voltage or powerfrequency AC voltage as used so far.

A 0.1 Hz VLF test system must meet the following demands:

- The repetition rate has to be so low, that the power that is set free in any existing PD-channel (PD = partial discharge) is small enough not to cause further erosion and so increase gas pressure.
- The inversion of polarity, on the one hand, must be slow enough to exclude any transients caused by travelling waves. On the other hand, it must be fast enough that any space charge at the tip of a PD-channel from where it grows in the direction of the opposite electrode is preserved.

A system that meets these requirements has to supply a 0.1 Hz oscillation, with the quick polarity reversal taking place within a frequency close to the power frequency.

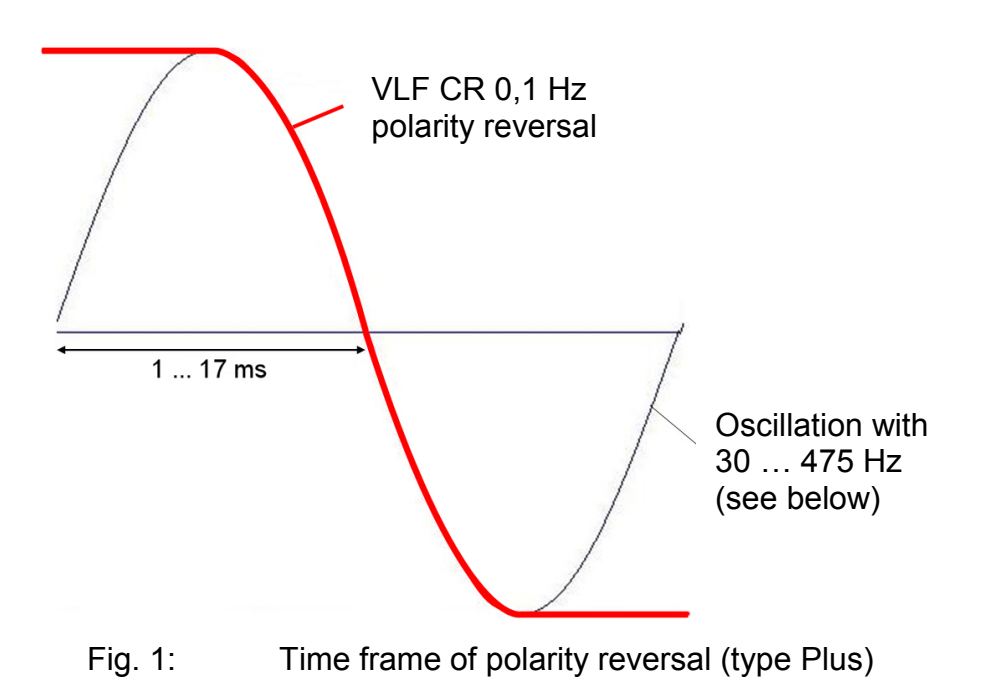

Load-dependend frequency during polarity inversion:

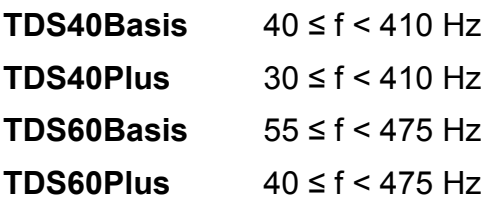

Another vital characteristic to be considered when designing this system was to ensure simple on-site testing by

- small dimensions,
- light weight and
- low power consumption.

Every cycle starts with a charging phase in which the test object as well as the back-up capacitor switched in parallel are charged from a DC source until the desired test voltage is reached.

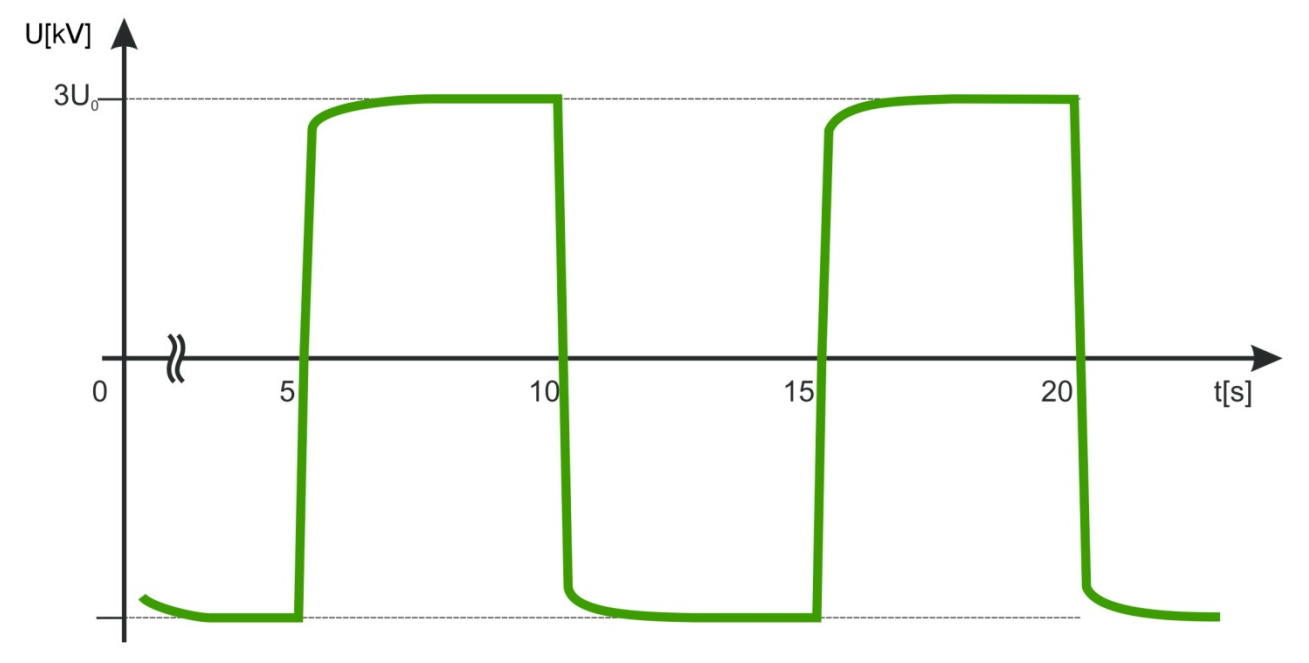

Fig. 2: Shape of 0.1 Hz cosine-rectangular VLF voltage (type Plus)

After a period of 5 seconds, the voltage source will be disconnected from the system resp. discharged via a resistance.

Subsequently, the polarity reversal is initiated. The test voltage changes its polarity from minus to plus.

Depending on the size of capacitance of the connected test object, time of the polarity reversal is between 1 and 17 msec.

Due to the losses which occur during the polarity inversion, the positive voltage is always decreased by these losses.

After a 5 seconds dwelling period at positive polarity (device option Basis) or equalisation of the polarity reversal losses due to recharging by the positive DC voltage source (device option Plus), the return to negative polarity takes place.

The negative voltage source is reconnected to the test object.

# **Megger**.

The loss of voltage caused by twice changing the polarity (device option Basis) will now be compensated for by recharging with the negative DC source. In contrast to this at the device option Plus the losses of a polarity reversal are immediately compensated.

The back-up capacitor has the following tasks:

- It slows the ring-around event down to the msec range even for short cables,
- It compensates a part of the losses during the polarity reversal.

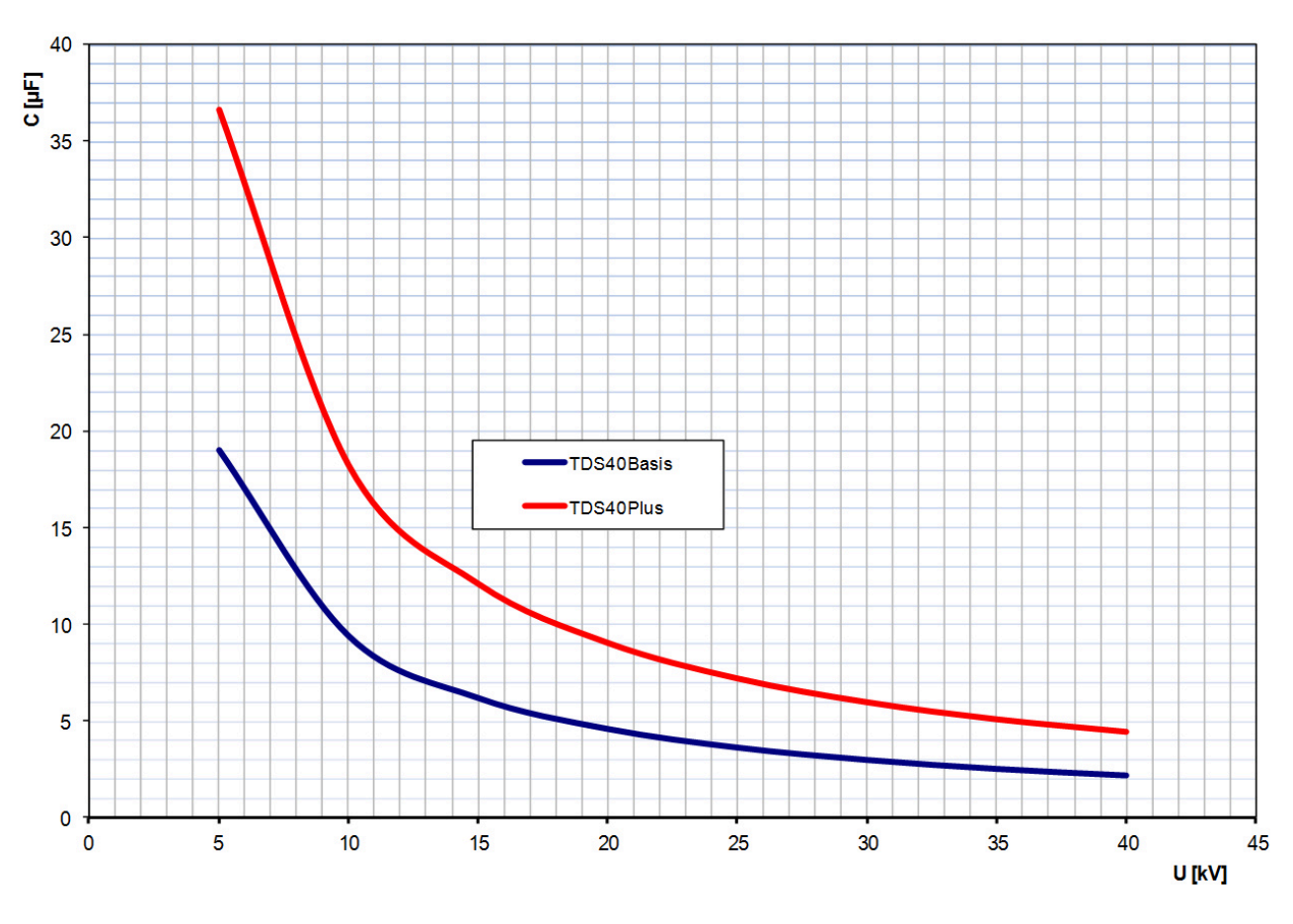

## <span id="page-18-0"></span>**2.6 Testable Cable Capacitance in VLF Mode**

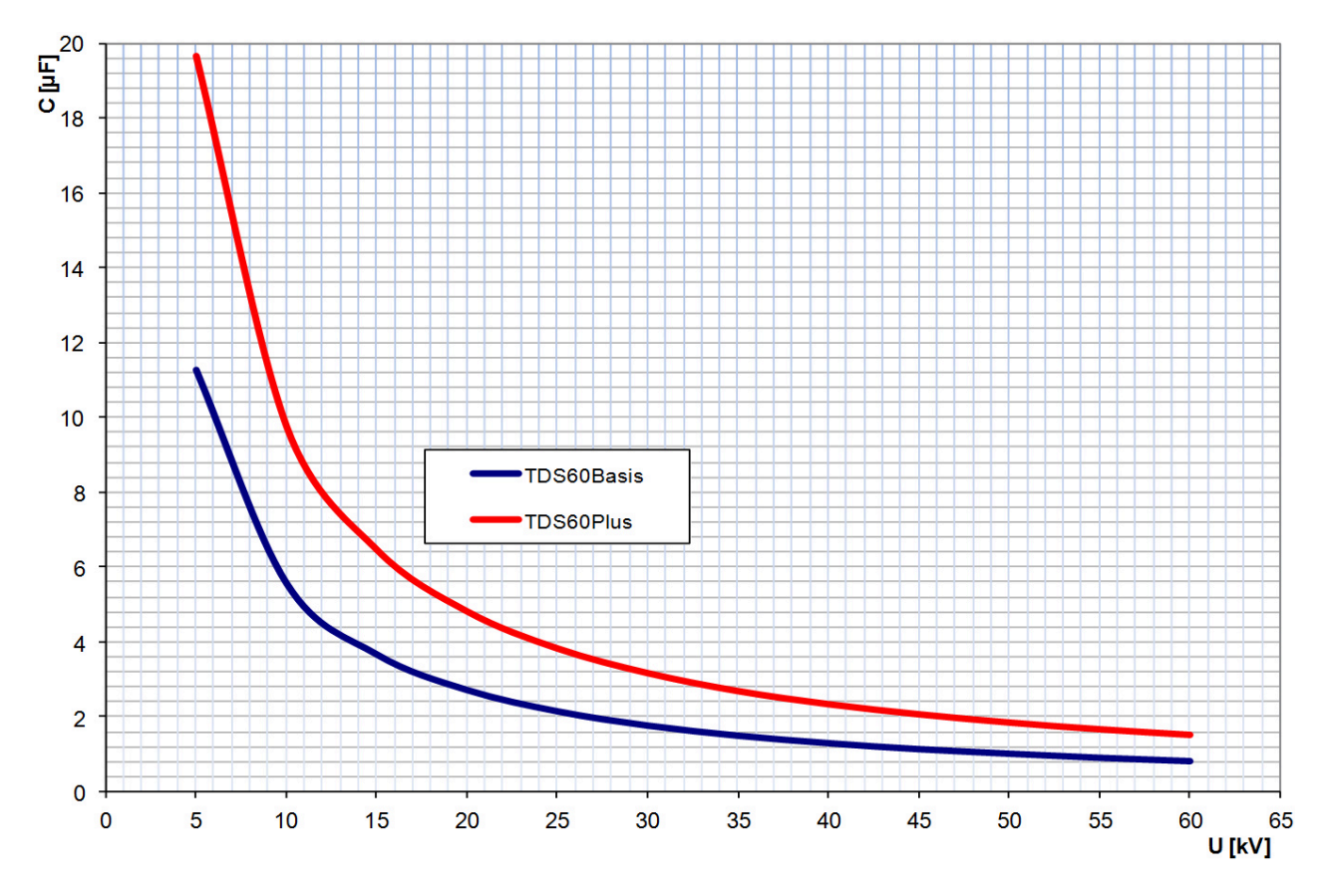

# **Megger**

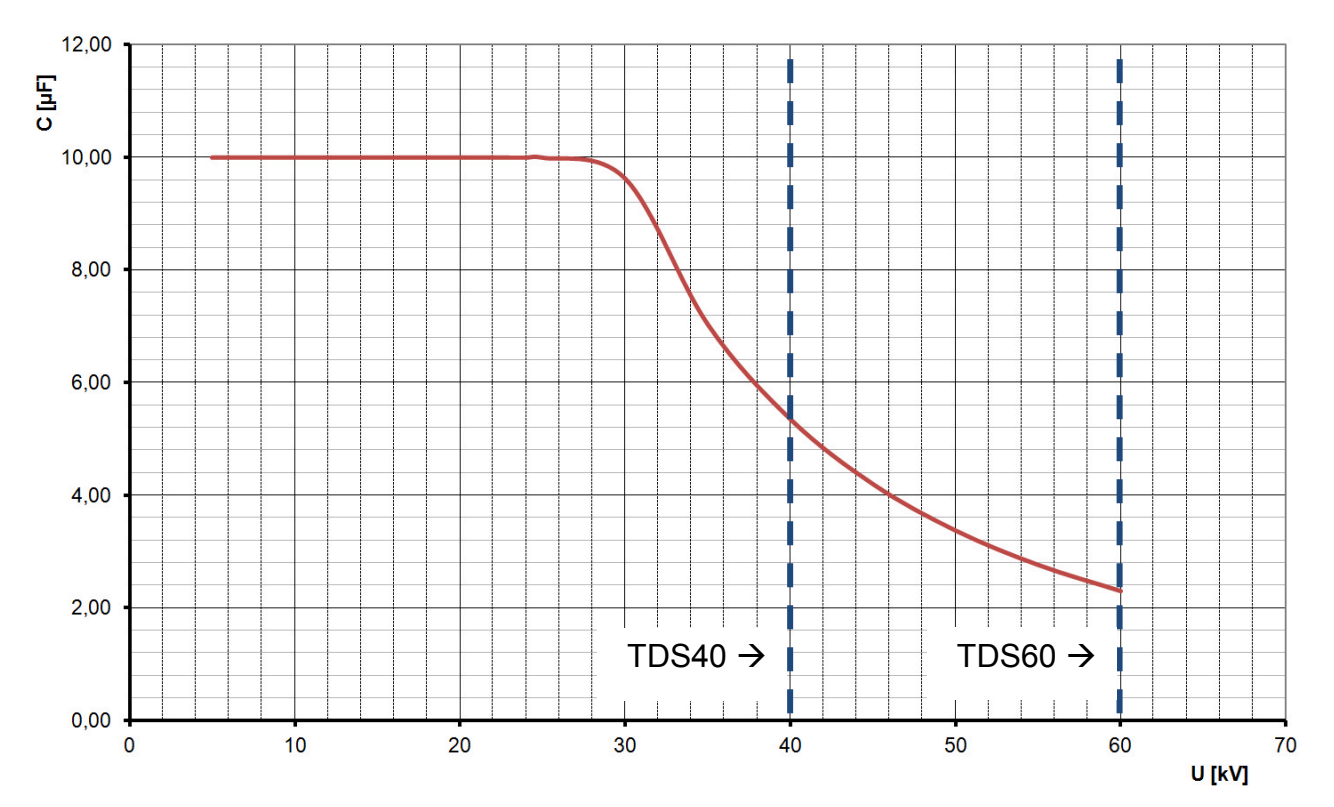

## <span id="page-19-0"></span>**2.7 Cable Capacitance that Can be Diagnosed in DAC Mode**

## **2.8 Description of Components**

### **2.8.1 Operating Module**

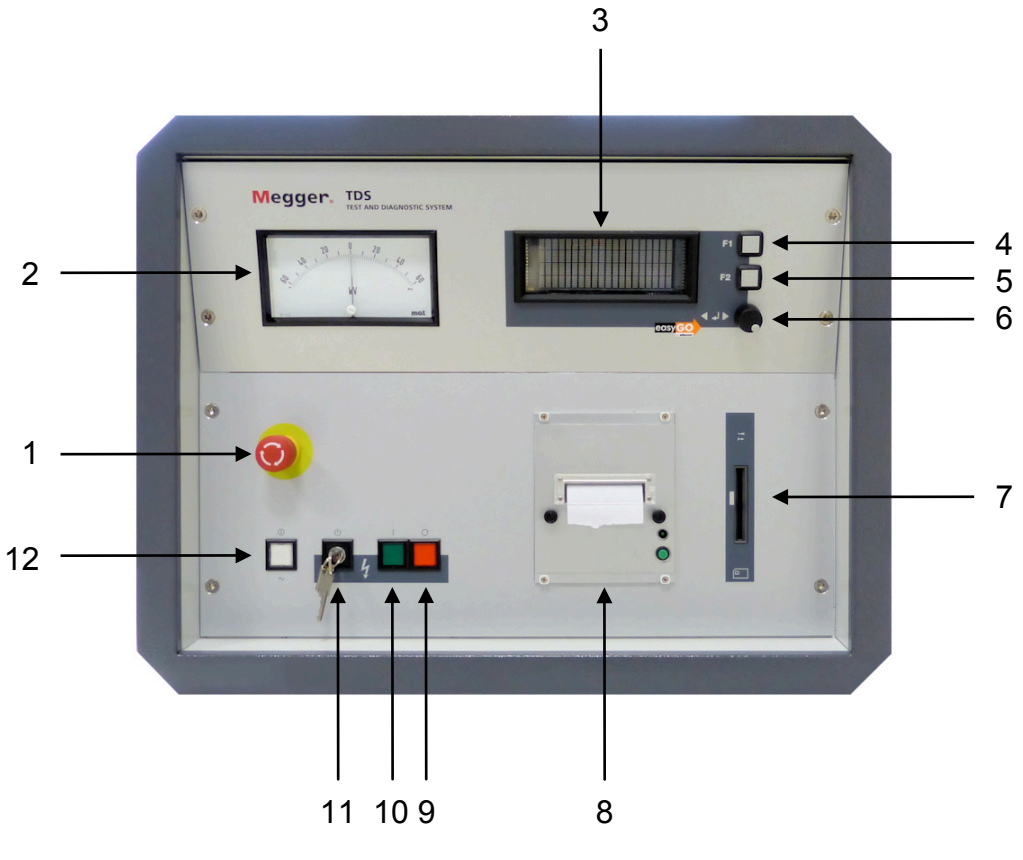

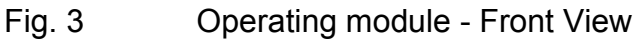

- Key "Emergency Off"
- Analogue indication instrument test voltage (kV)
- Display
- Menu key F1
- Menu key F2
- Knob / push-button
- 7 Intake slot for the System Card
- Protocol printer
- Key "HVOff" (red)
- Key "HVOn" (green)
- Key-operated switch "Interlock"
- Key "Mains On" (white)

# **Megger**.

### **2.8.2 Display of the Operating Module**

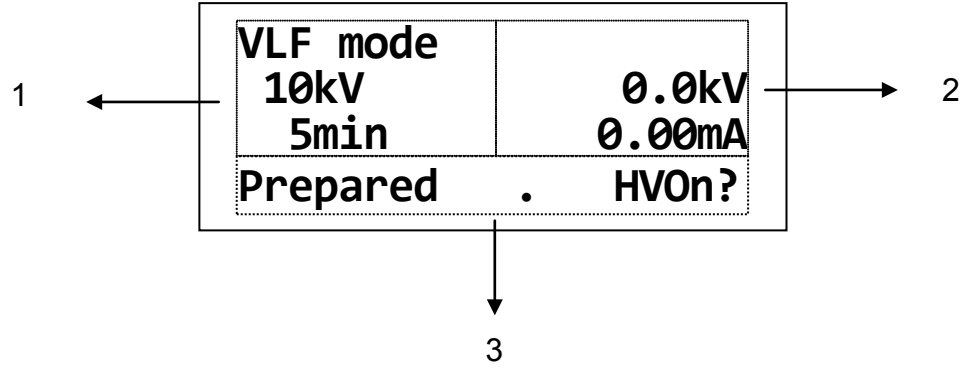

Fig. 4: Display of the Operating module (View of the standard operating mode)

- 1 Representation of parameters with value and content resp.<br>2 Representation of residual time and/or measuring values
- 2 Representation of residual time and/or measuring values<br>3 Representation of operator quidance / status display
- Representation of operator guidance / status display

Following signals are indicated in the line of operator guidance / status display (Fig. 4, item 3):

- **Operator guidance** "Select mode OK?" e.g.
- **Status display** "Running. HVOff?" e.g.
- **Switching condition** "HV interlock" e.g.
- Cause for shutdown **.** Breakdown in cable "e. g.
- **Warning "**34: No printer data" e.g.
- **Failure message "**  $\frac{19}{2}$ : Coil overload" e.g.

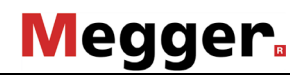

#### **2.8.3 Connections**

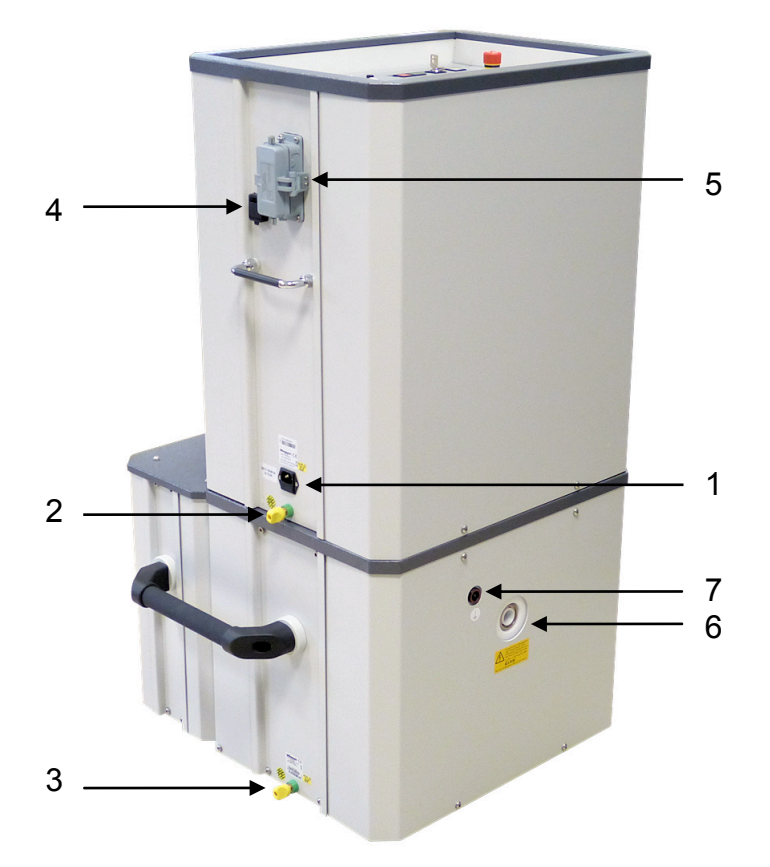

Fig. 5: Connections (in the example of the TDS60)

- Power supply socket with F1, F2
- Terminal clip for earth connection of the Operating module
- Terminal clip for earth connection HV module
- RJ45 network socket for the connection with the notebook (required for remote control)
- Connector socket for connection line to PDS60
- Test voltage output
- Terminal clip for signal ground

# **Megger**

### **2.8.4 Protection Covers of the Module**

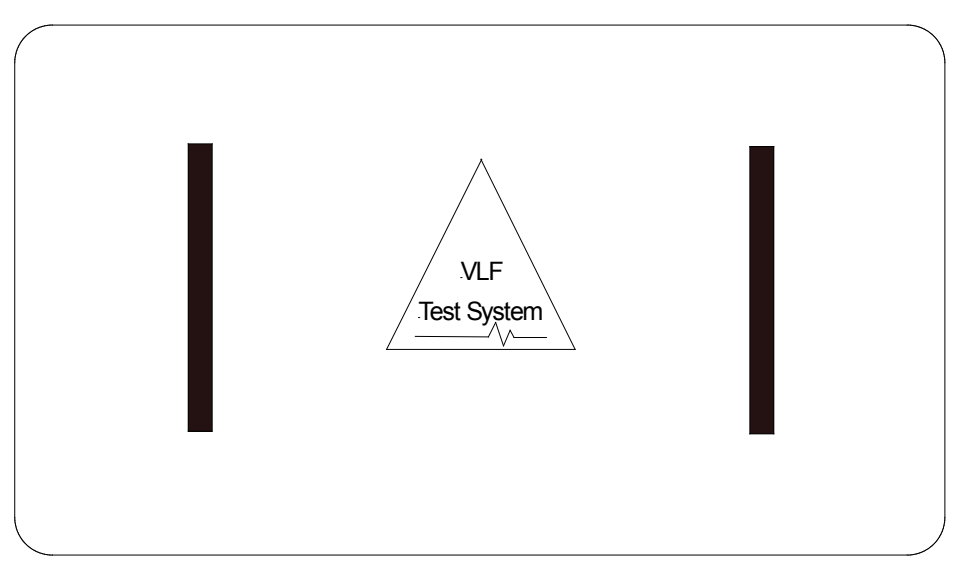

Fig. 6: Protection cover of the Operating module

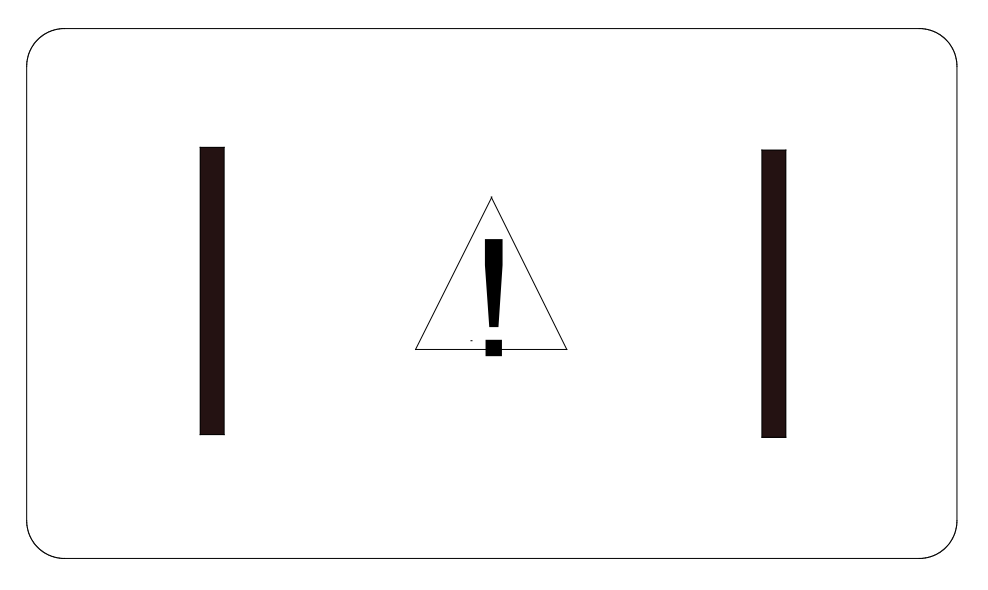

Fig. 7: Shorting device / Protection cover of the HV module

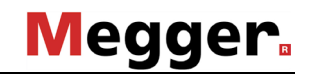

### **2.8.5 Transportation Protection Bottom from the Operating Module**

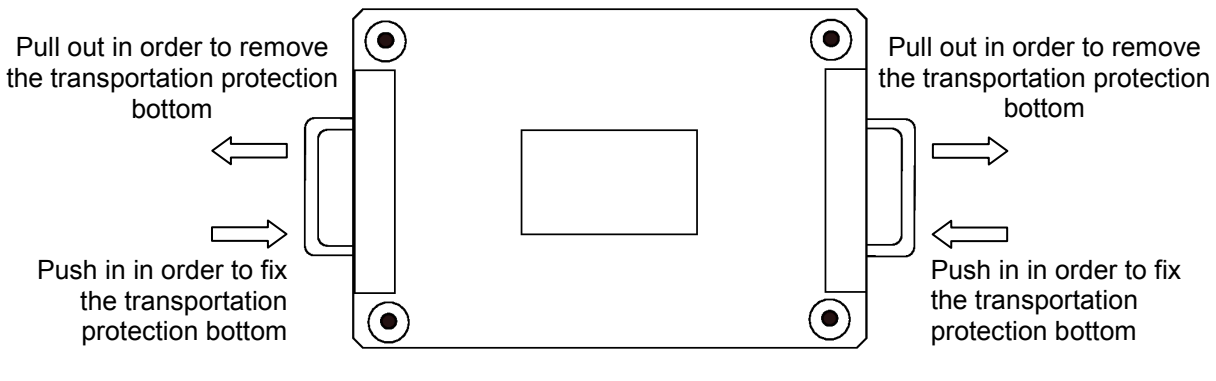

Fig. 8: Transportation protection bottom from the Operating module

## **3. SETTING UP OPERATION**

## **3.1 Safety Precautions**

Before starting any operation, always observe the 5 rules of safety:

- Disconnect the test object
- Protect it against reclosure
- Check for absence of voltage
- Connect it to earth and short-circuit it
- Cover all neighbouring parts carrying voltage or seal them off by a barrier

In order to prevent any damage to persons and/or installations that might directly be caused by the operation of the test and diagnosis system alone or in combination with other systems or instruments, always observe the following safety precautions:

Make sure there are no unprotected systems or system components carrying voltage in the immediate vicinity of the test and diagnosis system with which you or your system may unintentionally get into contact. This applies in particular to all components under high voltage or components the voltage of which is not known.

Protect these components by putting up insulating covers. If, for technical reasons, this cannot be done, disconnect these components or have them disconnected for the duration of your test at this site after having consulted the relevant supervisor and asked for his/her permission. Make sure this measure is carried out properly.

Take a test measurement using an appropriate voltage meter. Beforehand, check the proper operation of this meter, e.g. by taking a test measurement of a known voltage.

Position your system in a place suitable with regard to its dimensions and its weight. Check whether the system stands in a stable position.

Make sure that the site where the HV module is situated is vented properly to avoid the accumulation of ozone during lengthy periods of operation.

Make sure that no other system/system component is restricted in its operation by the presence of your test and diagnosis system. If due to the installation and operation of the test and diagnosis system some changes have to be made on another system/system component, always make sure that the former condition is restored after all operations have been concluded. Observe the special requirements of these systems/system components without fail, and start any operation on them only after having consulted the supervisor in charge and asked for his/her permission.

# **Megger**

### **This applies in particular to all changes made on an existing safety device.**

The test and diagnosis system TDS40 generates during the test process a dangerous test voltage up to 40 kV or the test and diagnosis system TDS60 a test voltage up to 60 kV resp. The test voltage is fed via the HV connecting cable in the test object.

Protect the test object against unintentional contact of persons to active parts by means of protective devices (handrails, chains, bars, etc.) which guarantee that no one can get into the zone of danger.

Disconnect the test object to ensure that no dangerous voltage can get to unprotected places or unprotected technical equipment.

Whenever the test and diagnosis system is operated, a second person must be present within viewing and hearing distance who can recognise possible hazards and press the Emergency Off key.

Never leave the test and diagnosis system unattended while operating.

In order to avoid dangerous charging, connect all metal parts in the vicinity of the test and diagnosis system to earth.

As a matter of principle, all unused cables not needed for the test have to be shorted and connected to earth.

**Attention!** The test object has to be connected to earth and shorted after terminating of the test.

> You are not excused from this duty even if the complete discharge by the internal discharging unit and the zero positioning of the residual voltage (Fig. 3, item 2) have been performed.

> In the case of an incomplete discharge of the test object the complete discharging must be carried out with a suitable discharge rod.

- **Attention!** The HV module of the test and diagnosis system contains electrical energy storage devices also. These devices are discharged in the same way like the test object by the internal discharging unit of the test device. To avoid the re-charging by space charges the HV module has to be immediately equipped by means of the provided shorting device (Fig. 7) after disconnection of the both components HV module and Operating module. The shorting device has to be remained at the HV module even in the case of transportation and storage and may not be removed until the Operating module had been put on.
- **Attention!** Before each use it has to be checked whether the following components of the system are intact, dry and clean:
	- HV-connector (device side) and end termination (test object side) of the movable high-voltage connecting
	- \* HV- output socket of the HV module
	- HV connector between HV module and operating module

### **3.2 Electrical Connection for Stand-alone Test Operation**

#### **3.2.1 General Rules for Making Connections**

Always keep in mind that you are required to comply with all relevant safety precautions for high voltage and power systems when you bring the system into service!

In particular, make sure that the test object is connected to earth and shorted and the cable testing apparatus is switched off when it is connected to the test object or disconnected from it.

It is only for the duration of intrinsic testing that this short-circuit and earth connection may be removed.

Please regard the discharge switch contained in the device only as a facility for discharging the capacitors without risk. Do not use it for earthing and shorting according to VDE 0104!

# **Megger**.

#### **3.2.2 Procedure**

The descriptions in this section solely apply to the stand-alone operation. The features regarding the electrical connection in order to diagnose partial discharge are described in the manual of the diagnosis system TDS NT.

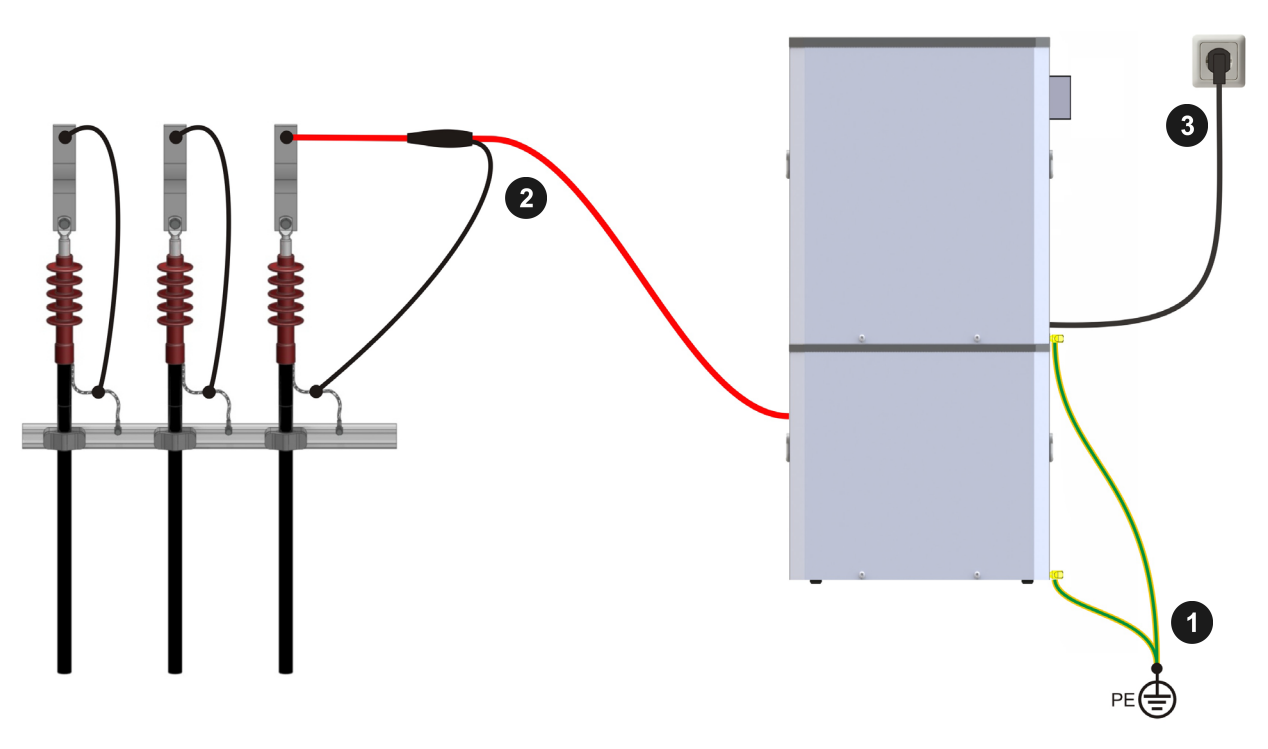

Fig. 9: Connection scheme

- The earth cable has be connected to the protective earth system of the station at an appropriate point and then to be attached to the Terminal clips of the operating module (see Fig. 5, item 2) and of the HV-module (see Fig. 5, item 3).
	- The HV connection cable with its HV connector has to be plugged into the HV module (see Fig. 5, item 6) and to be fixed by turning the latch. The terminal clip for signal ground has to be plugged into the appropriate connection (see Fig. 5, item 7).

Afterwards the test cable is connected to the earthed test object.

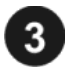

 $\mathbf 1$ 

2

Plug the mains cable supplied with the system into the power supply socket (see Fig 5, item 1) and connect it to a mains outlet.

### **3.2.3 Connection of the External Safety Device (Optional)**

The optional external safety device can be connected in between the power outlet and the power inlet in order to ensure norm-compliant signalling and Emergency Stop according to DIN EN 50191 / VDE 0104.

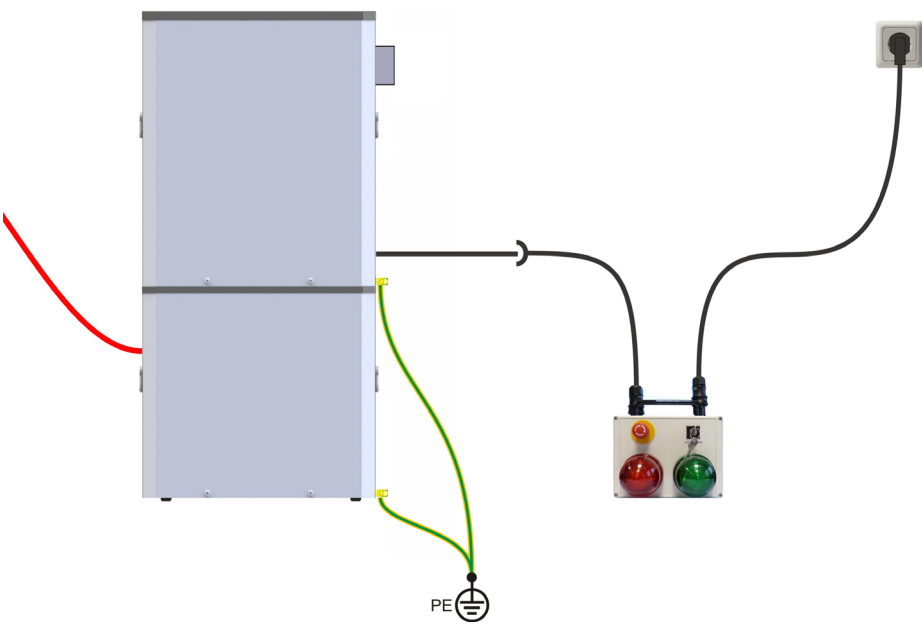

Fig. 10: Connection of the external safety device

As soon as the system has been connected to a mains outlet, the red signal light lights up and signals that high voltage could be generated.

By using the Emergency Stop button or key-operated switch, the power supply can be interrupted abruptly or be locked. A system that is currently operating is completed turned off and the discharge switch closed. High voltage cannot be generated, which is indicated by the green lamp.

## **4. Operating in Stand-alone Test Mode**

This manual solely describes the operating of the test and diagnosis system TDS40/60 in the stand-alone mode. For information on operating the system by remote control in order to diagnose partial discharge please read the manual of the operating system TDS NT.

### <span id="page-32-0"></span>**4.1 VLF- / DC-Test**

For high voltage tests by using the test and diagnosis system to be carried out, all electrical connections must have been established as described in sections before.

Now the test system can be put into operation. After activation of the "Mains On" pushbutton (Fig. 3, item 12) the system can be operated using the knob / push-button (Fig. 3, item 6) and the display (Fig. 3, item 3).

The following start menu is represented on the display (Fig. 3, item 3) after start-up:

| F1: Print<br>F2:Setup<br>OK:Start |
|-----------------------------------|
|                                   |
|                                   |

Fig. 11: Start menu

A singular pressure on the knob / push-button (Fig. 3, item 6) will enable the operation mode to be selected:

| *VLF mode<br><b>20kV</b> |     |
|--------------------------|-----|
| 15min                    |     |
| Select Mode ?            | OK? |

Fig. 12: Selection of the operation mode

Now the user is able to choose the operation mode out of VLF, DC– and DC+ (only available on systems with two voltage sources) by turning the knob / push-button (Fig. 3, item 6). The selection has to be confirmed by a singular pressure on the knob / pushbutton (Fig. 3, item 6). Now it is possible to select the test voltage level:

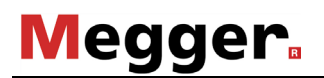

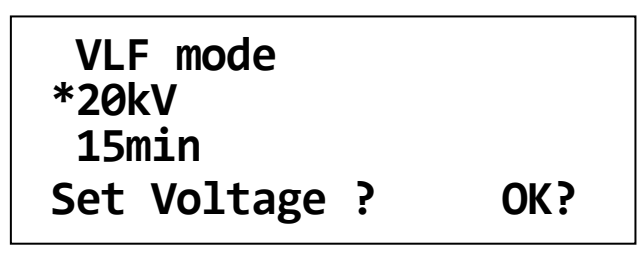

Fig. 13: Selection of the test voltage

The test voltage level can be adjusted in steps of 1 kV up to the maximum test voltage of the system by turning the knob / push-button (Fig. 3, item 6). The adjusted test voltage level has to be confirmed by pressure on the knob / push-button (Fig. 3, item 6). Now it is possible to adjust the test time:

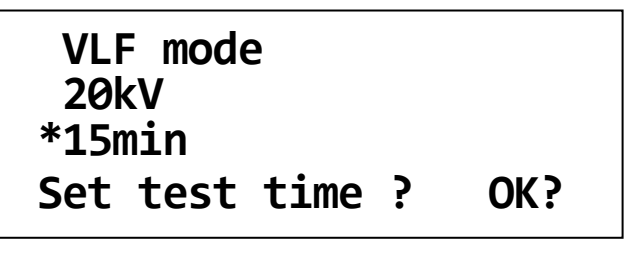

Fig. 14: Selection of the test time

The test time can be adjusted in steps of 1 min from 5 min up to 45 min and in steps of 5 min from 45 min up to 90 min test duration at maximum by turning the knob / push-button (Fig. 3, item 6). The adjusted test time has to be confirmed by pressure on the knob / push-button (Fig. 3, item 6).

Use the information given in DIN VDE 0276 - 620 and 0276 - 621 as a guideline to start from. These standards recommend a test level of 3 x Uo and a test duration of 30 or 60 minutes, respectively.

When you follow these guidelines, the test level is near the peak voltage of a 50 Hz test (2 x U0 rms).

For sheath tests with DC voltage, the test voltage should not exceed 3 kV for PVC cables or 5 kV for PE cables respectively.

## **4.2 Sheath Fault Location**

Following a failed sheath test with DC voltage fault location based on the step voltage method can be immediately performed at the cable under test with the test and diagnosis system serving as voltage source.

The test current coming from the pulsed DC source is flowing into the ground at the point of fault and results in a maximum step voltage at the fault. This peak is located with an earth fault locator (e.g. ESG).

By turning the knob / push-button (Fig. 3, item 6) the **SFL** operation mode has to be selected. Afterwards, the voltage level (max. 10 kV) and the pulse rate can be selected as described in the section before.

By changing the pulse rate you can vary the cycle period too (between 4 or 6 seconds). E.g. the setting 4s 1:3 enables 4 seconds cycles where 1 second of high voltage is followed by a 3 seconds dropout.

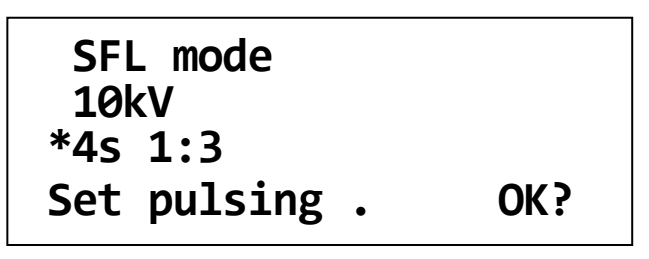

Fig. 15: Selection of the pulse rate

## **4.3 Starting the Test / Location**

After the system has carried out all necessary settings which takes a short period of time, the high voltage can be enabled.

| <b>VLF</b> mode |        |
|-----------------|--------|
| <b>20kV</b>     | 0.0kV  |
| 15min           | 0.00mA |
| Prepared        | HVOn?  |

Fig. 16: Switching on high voltage

It depends on the following conditions whether or not HV can be switched on using the respective pushbutton (Fig. 3, item 10):

- the key "Emergency Off" (Fig. 3; item 1) is not activated,
- the key-operated switch "Interlock" (Fig. 3; item 11) is activated,
- both the Operating and the HV module are assembled in proper form.

If these conditions have been fulfilled, the "HVOn" key (green) (Fig. 3, item 10) lights up for about 10 s and can be activated during this time. Afterwards, the "HVOff" key (red) (Fig. 3, item 9) lights up. Under maintaining of the predetermined charging parameters the test voltage will be regulated to the adjusted test voltage level.

At the analogue indication instrument (Fig. 3, item 2) and on the display (Fig. 3, item 3) the level and the polarity of the test voltage are represented. In addition, the leakage current of the test object is indicated on the display (Fig. 3, item 3).

By default, the measurement values for the voltage and the leakage current are updated every 5 seconds at a defined moment (in the VLF mode directly before the start of the polarity reversal. These logged measured values are displayed in square brackets (e.g. [10.1 kV]) and remain in the display until the next moment of the next measurement.

| 11:42                                |
|--------------------------------------|
| [20.1kV]                             |
| $\overline{[0.13}$ mA $\overline{]}$ |
| HVOff?                               |
|                                      |

Fig. 17: Display of the logged measurement values

By using the menu button F2 (Fig. 3, item 5) the user can switch at any time to the display with the instantaneous data. The instantaneous data are displayed without square brackets and updated every 100 ms.

| <b>VLF</b> mode<br><b>20kV</b> | 11:32<br>3.6kV |
|--------------------------------|----------------|
| 15min                          | 0.02mA         |
| Running.                       | HVOff?         |

Fig. 18: Display of instantaneous data

If the button F2 is pushed again, the display changes back to the logged measured values. Beyond this, by clicking the menu button F1, the user can switch between the display of the remaining time and the set voltage value (e.g. **!10.0 kV!**).

| <b>VLF</b> mode<br><b>20kV</b> | !20.0kV!             |
|--------------------------------|----------------------|
| 15min                          | [20.1kV]<br>[0.13mA] |
| Running.                       | HVOff?               |

Fig. 19: Display of the set voltage value

# **Megger**.

During normal operation, the voltage source is / can be switched off

- by pressing the "HVOff" key (red) (Fig. 3, item 9)
- automatically after the lapse of the test time
- automatically after a voltage breakdown in the cable under test or a short circuit has been detected

In these cases the predefined discharging of the voltage source, back-up capacitor and test object follows.

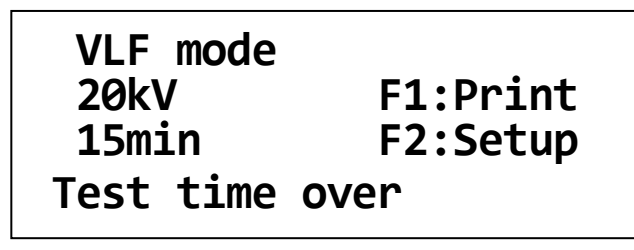

Fig. 20: Start menu after the test has been finished

In addition, the voltage source is / can be switched off

- by activating the "Emergency Off" switch (Fig. 3; item 1),
- by turning the HV interlock key switch (Fig. 3; item 11)
- after drop out of the operating voltage
- by removing a system card which has been inserted prior to the test (see section [6.4\)](#page-46-0)
- after detection of an internal failure (see section [7.5\)](#page-57-0)

In these cases the predefined discharging of the voltage source, back-up capacitor and test object follows too.

#### **Attention !** The test object has to be connected to earth and shorted after termination of the test.

You are not excused from this duty even if the complete discharge by the internal discharging unit and the zero positioning of the residual voltage (Fig. 3, item 2) have been performed.

In the case of an incomplete discharge of the test object the complete discharging must be carried out by a suitable discharge rod.

After the test session has been finished, the test system has to be switched off. Afterwards, it must be disconnected from the cable under test which has been grounded and shorted before. Finally, the earth cable has to be disconnected.

## **5. Additional Functions**

## **5.1 Adjustment of Language**

By pressing the F2 key (Fig. 3, item 5) and turning the knob / push-button (Fig. 3, item 6) the "User setup" menu can be accessed. Here the language on the display and in the protocol printing of the test and diagnosis system can be adjusted. Any new setting will be saved after pressing of the knob / push-button (Fig. 3, item 6).

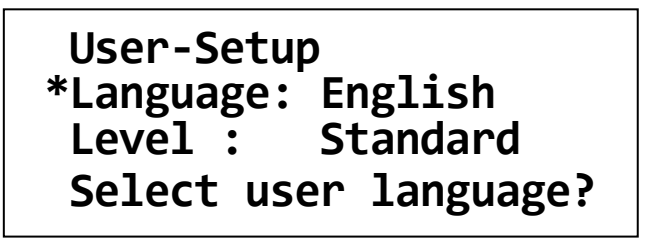

Fig. 21: User Setup: Language

## **5.2 Viewing the System Information**

By pressing the F2 key (Fig. 3, item 5) and turning the knob / push-button (Fig. 3, item 6) the "System info" menu can be accessed. When accessing this menu, the software versions of several system components and the system ID, you should have on-hand when calling a service centre, are shown on the display. In some cases the system ID is also required for the subsequent activation of optional system features. A short instruction how to enable optional system features is handed out with the certificate you get when buying one or more options.

| *System info<br>ID:12345678 |                              |             |
|-----------------------------|------------------------------|-------------|
|                             | $1.21 - 1$ $1.21 - 1$ $1.21$ |             |
| <b>USER</b>                 | <b>PROT</b>                  | <b>CTRL</b> |

Fig. 22: Setup: System information

### <span id="page-39-0"></span>**5.3 Viewing / Setting the System Parameters**

Certain test parameters in the test and diagnosis system are permanently stored as system parameters and secured against unauthorized changes. As a standard user you can only view these parameters. In order to adjust these parameters you have to gain administrator rights by entering the administrator password first (see section [5.4\)](#page-40-0).

By pressing the F2 key (Fig. 3, item 5) and turning the knob / push-button (Fig. 3, item 6) the "Parameters" menu can be accessed. Provided you own administrator rights (see section [5.4\)](#page-40-0), the following parameters can be adjusted:

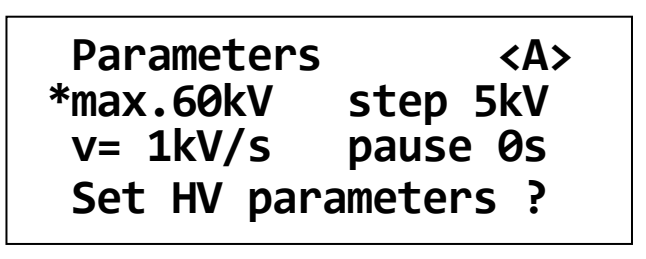

Fig. 23: Setup: Parameters

- Adjustment of the **maximum test voltage in kV**: By this adjustment the maximum output voltage of the system can be permanently restricted in the space of its standard data. Any re-setting can be only carried out by the administrator. The standard maximum voltage of the test system represents the default setting.
- Adjustment of the **rate of the test voltage increase v in kV/s**: By this means the rate of increase of the test voltage during the charging phase can be adjusted. Any resetting can be only carried out by the administrator. The default setting is 1 kV/s.
- Adjustment **Step in kV**: By this means the increment at stepwise increasing of the test voltage during the charging phase can be adjusted. Any re-setting can be only carried out by the administrator. The default setting is 5 kV.
- Adjustment **Pause** (rest period) **in s**: Here the duration of the rest period at stepwise increasing of the test voltage during the charging phase can be adjusted. Any re-setting can be only carried out by the administrator. The default setting is 0 s.

## <span id="page-40-0"></span>**5.4 Entering / Changing the Administrator Password**

By pressing the F2 key "setup" (Fig. 3, item 5) and turning the knob / push-button (Fig. 3, item 6) the "Password" menu can be accessed. When entering this menu, you have to enter the administrator password in order to gain the administrator rights enabling you to adjust the test parameters accessible via the "Parameters" menu (see section [5.3\)](#page-39-0). The factory-provided default password for any VLF test system is 2345.

The first two digits of the password (23) have to be entered under 1. and the last two digits (45) have to be entered under 2. Any entered number sequence has to be confirmed by pressing the knob / push-button (Fig. 3, item 6).

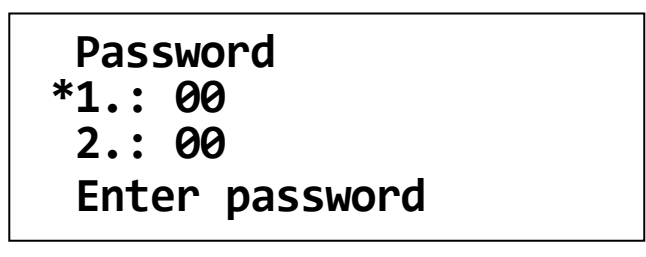

Fig. 24: Setup: Enter password

The access will be gained, if the correct password has been entered. The respective system message has to be confirmed by pressing the knob / push-button (Fig. 3, item 6).

You are now authorised as an administrator which is indicated by the characteristic **<A>** in the top right of the display.

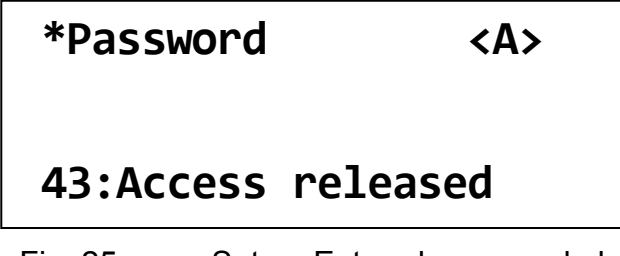

Fig. 25: Setup: Entered password ok

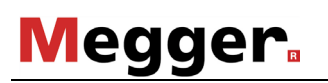

After the password has been entered and accepted, it can be changed.

In order to change the password, you have to access the "Passw. Set" menu right after you gained administrator rights. The new password has to be entered the same way as the current password has been entered (see previous page).

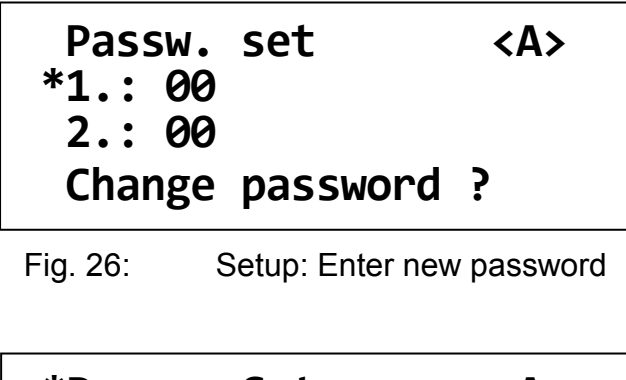

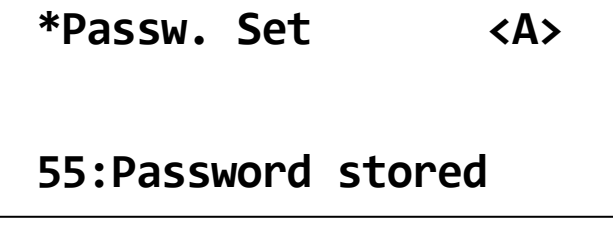

Fig. 27: Setup: New password stored

## **5.5 Returning to the Start Menu**

In order to return to the start menu you have to access either the "Return" or the "Escape" menu item.

If you leave the setup via "Return" (fully to the left), **you lose the administrator rights**.

If you leave the setup via "Escape" (fully to the right), you keep the administrator rights.

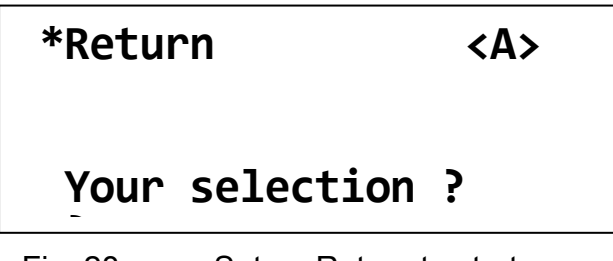

Setup: Return to start menu **Fig. 28:** 

## **6. Optional Features**

## **6.1 Detection of Breakdown and Short Circuit**

Systems with the optional breakdown and short circuit detection offers the following additional functions:

The test voltage will be immediately switched off in any case of a breakdown in the cable under test. The status message "Cable break down" is indicated on the display.

The level of the break down voltage is indicated on the display. That value is represented as storage voltage (i.e. in parentheses).

In case of a short circuit (test voltage < 5% of rated voltage), the test voltage will be switched off. The status message "Cable cannot be charged" is indicated on the display.

| <b>VLF</b> mode<br><b>20kV</b> | 6:32<br>$(20.1kV)$<br>$(0.19mA)$ |
|--------------------------------|----------------------------------|
| 15min                          |                                  |
| Breakdown in cable             |                                  |

Fig. 29: Breakdown detection

## **6.2 Measurement of Leakage Current**

If a system is equipped with the optional Leakage Current measurement, the leakage currents of the test object are indicated on the display during the test.

During charging period, the instantaneous measurement values are indicated on the display. Afterwards, the VLF final values are indicated on the display. The final values (test voltage and leakage current) are represented in brackets. Change-over to the representation of the instantaneous measurement values (values without parentheses or brackets) and back can be carried out by activating the F2 key.

If the test and diagnosis system has been additionally equipped with the logging option or protocol printout option, these measurement values can be additionally filed and printed out respectively.

### <span id="page-43-0"></span>**6.3 Internal Protocol Printout**

Systems, that are equipped with a protocol printer (Fig. 3, item 8), offer the opportunity to print those data that have been logged during the cable test.

By pressing the F2 key (Fig. 3, item 5) and turning the knob / push-button (Fig. 3, item 6) the "Protocol" menu can be accessed. Here you can change the settings of the printer by adjusting the "Print" parameter. The value of the parameter can be changed by rotating the knob / push-button (Fig. 3, item 6) and can be accepted / saved by pressing it.

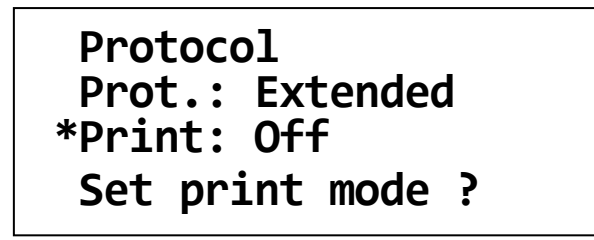

Fig. 30: Setup: Protocol printout off

```
Protocol
Prot.: Extended
*Print: Standard
Set print mode ?
```
Fig. 31: Setup: Protocol Printout Standard

After a cable test has been finished, the protocol printout can be triggered from the start menu (Fig. 9) by pressing the F1 key once or repeatedly.

Depending on the print settings (see above), the following information are included in the printout:

- Printout **"Standard":**
	- Header (extended by the header from the SystemCard (if specified))
	- System type and version
	- Mode of operation, test voltage, test time
	- Date / Time of test start
	- Result of the test
	- Measured data (time, test voltage in kV, leakage current in mA) of the test (affected by the "print time points" set on the SystemCard (if specified))
	- Footer (extended by the footer from the SystemCard (if specified))
	- Date / Time of the printout
- Printout "Extended":
	- All information listed under "Standard"
	- Maximum test voltage, test voltage increase, step increment, rest period of the ramp (ramp pause)
	- Settings for logging and printing
	- User profile, service / administrator mode (if applicable)
	- Measured data (time, test voltage, current) of the charging period
- Printout "Detailed":
	- All information listed under "Extended"
	- A bunch of measuring data logged right before the end of the test

For systems equipped with the logging option (see section [6.4\)](#page-46-0), up to 4 header lines and 4 footer lines (e.g. the company name or a field for the signature of the operator) can be specified.

These so called individual "**print templates**" can be imported into the system using a SystemCard (see section [6.4.2\)](#page-47-0). It depends on the settings of the SystemCard whether these print templates are permanently stored in the test system configuration or are only valid for the period of the cable test under way.

In order to test the layout of the individual header lines and footer lines you can initiate a test printout even if no cable test has been performed before. For this purpose, you have to change the print settings to "Text" or "System" first. Afterwards, you can initiate the test printout from the start menu by pressing F1.

Depending on the print settings, the following information are included in the printout:

- Printout "Text":
	- Header (extended by the header from the SystemCard (if specified))
	- System type and version
	- Footer (extended by the footer from the SystemCard (if specified))
	- Date / Time of the printout
- Printout "System":
	- All information listed under "**Text**"
	- All information about the system configuration (options, software versions)
	- If necessary, all calibration data from the system

**Attention:** When initiating a test printout ("Text" or "System"), any set of measuring data that may have been logged during a previous cable test will be deleted.

**Attention:** Immediately change the print settings back to your normal protocol printout mode after you performed a test printout.

**Note:** a SystemCard is used with the system (see section [6.4\)](#page-46-0), make sure that when parametrizing the SystemCard under "WinkisVFL", the "**Settings: Protocol printout**" parameter has been set to **[set on device]**. Otherwise, the print settings are automatically adopted from the SystemCard and cannot be changed manually.

## <span id="page-46-0"></span>**6.4 Cable Tests using a SystemCard**

### <span id="page-46-1"></span>**6.4.1 SystemCard and ..WinkisVLF"**

If the test and diagnosis system has been equipped with the logging option, the measured data can be saved to a so-called SystemCard which has the dimensions of a conventional credit card.

The **SystemCard** can be used to store and transfer logged data (see section [6.4.3\)](#page-48-0) and to hand over predefined test parameters to the system (see section [6.4.2\)](#page-47-0).

In order to format and, if required, parametrize a SystemCard and to analyze / archive the logged measuring data, the software WinkisVLF has to be used. For detailed information about the WinkisVLF software, please refer to its online help.

In general, a SystemCard can be used for the following purposes:

- A SystemCard can be prepared for **storing measured data only (Protocol card).** No test parameters are handed over to the system. The card may also contain header lines and footer lines for printouts (see section [6.3\)](#page-43-0) which, however, are only valid for the cable test under way.
- A SystemCard can be prepared for **parametrizing the system (Parameter card)**. In this case, the SystemCard changes the settings of the system as specified under WinkisVLF before. The card may also contain header lines and footer lines for printouts (see section [6.3\)](#page-43-0). Both, the parameters handed over by the SystemCard are and the print templates are not permanently stored on the system and only valid for the cable test under way.
- A SystemCard can be prepared for both **parametrizing the system and storing the measured data**. The parameters handed over by such a SystemCard are not permanently stored on the system and only valid for the cable test under way. The card may also contain header lines and footer lines for printouts as well as "print time points" (see section [6.3\)](#page-43-0).
- A SystemCard can be prepared for parametrizing the system in a way that the parameters handed over by the SystemCard **change the device settings permanently**. The card may also contain header lines and footer lines for printouts (see section [6.3\)](#page-43-0) which are also permanently stored on the system. **Attention:** This type of card cannot be used for storing measured data.

### <span id="page-47-0"></span>**6.4.2 Parametrising the SystemCard**

Using a SystemCard appropriately parametrized under WinkisVLF will enable you to make volatile (only for the cable test under way) or permanent changes to your device settings. Depending on how the card has been parametrized, either all or only certain test parameters are affected.

That way, cable tests can be planned and prepared in the office using WinkisVLF. Later, on site, you only have to plug the SystemCard into the system in order to change the system settings the way it has been planned.

Furthermore, this will allow you to prepare volatile print templates (individual header lines and footer lines for the ongoing cable test) or non-volatile print templates (as default protocol template for permanent use) (see section [6.3\)](#page-43-0).

By defining "print time points" using WinkisVLF you can also schedule the logging timeline. These "print time points" are only valid for the cable test under way and cannot be stored permanently.

For detailed information about the WinkisVLF software, please refer to its online help.

The parameters stored on a SystemCard are automatically adopted by the test and diagnosis system right after the card has been plugged into the respective slot on the control unit (see section [6.4.4\)](#page-49-0).

### <span id="page-48-0"></span>**6.4.3 Logging to SystemCard**

By activating the logging function, measuring data logged during a cable test can be written to a SystemCard. These data may consist of system information, system / test settings, information about the course of the cable test, the measured data (test voltage, leakage current) and the test result.

Back in the office, the logged data can be transmitted from the card to a PC where it can be analyzed and archived using the WinkisVLF software.

For detailed information about the WinkisVLF software, please refer to its online help

By pressing the F2 key (Fig. 3, item 5) and turning the knob / push-button (Fig. 3, item 6) the menu "Protocol" can be accessed. Here the logging mode ("Prot.") of the test and diagnosis system can be adjusted by rotating the knob / push-button and saved by pressing it.

## **Protocol \*Prot.: Off Print: Standard Set protocol mode?**

Fig. 32: Setup: Protocol off

## **Protocol \*Prot.: Extended Print: Standard Set protocol mode ?**

Fig. 33: Setup: Protocol extended

# **Megger**.

Depending on the logging mode, the following data are saved to the SystemCard:

**Protocol** "Off":

If the protocol mode is set to "Off", no measured data is written to the SystemCard.

- **Protocol "Standard":** 
	- System type and version
	- Test settings relevant for analysis
	- Date / time of test start
	- Result of the test and remaining test time
	- Measured data (time, test voltage in kV, leakage current in mA) of the test
- **Protocol** "Extended":
	- All information listed under "**Standard**"
	- Measured data (time, test voltage, current) of the charging period
- **Hint:** Setting the protocol mode to "Standard" or "Extended" requires a SystemCard to be plugged in.

**Hint:** After a test run has been finished, the system card has to remain in the slot until the system is completely discharged (status message appears). Otherwise, data may be lost.

### <span id="page-49-0"></span>**6.4.4 Operating the Test and Diagnosis System with a SystemCard**

In order to use a SystemCard for parametrizing the test and diagnosis system or storing the logged data, the card has to be plugged into the respective slot (Fig. 3; item 7) of the control unit prior to the start of the cable test (while the start menu is visible).

If it is a valid card, the parameters and other relevant information are read out from the card. The operator has to identify the card as "Proper Card ?" while the test parameters obtained from the card are shown on the display.

After the card has been acknowledged by pressing the knob / push-button, the system performs some more checks of the system card (e.g. available logging memory on the SystemCard) whereupon the start menu should look as follows (Fig. 34):

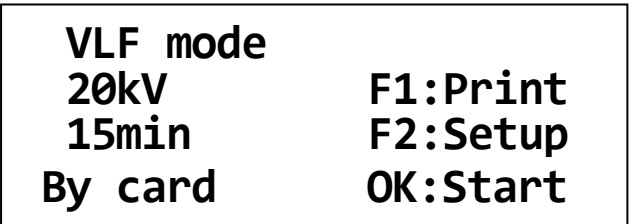

Fig. 34: Start menu with system card inserted

From now on, only the test parameters which have been specified as [set on device] under WinkisVLF can be manually changed. This does also apply for the parameters accessible via the setup menu (F2 key).

If the card is removed from the slot, the settings are undone and the standard start menu appears on the display.

A cable test can be started as described in section [4.1.](#page-32-0)

**Attention!** If the SystemCard is removed during an ongoing cable test, the test is interrupted!

For the **special case** of a SystemCard intended to change the settings of the test system permanently (see section [6.4.1\)](#page-46-1), the settings (test parameter, print templates etc.) are handed over and stored in the system right after the card has been identified as a "Proper Card ?". Afterwards, the start menu looks as follows and the card has to be removed from the slot.

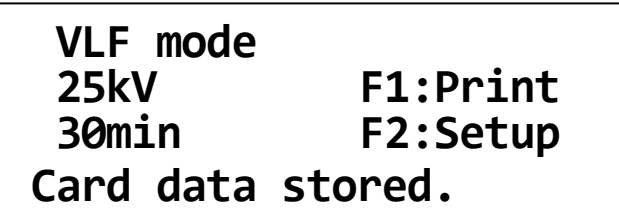

Fig. 35: Start menu after new system settings have been stored

### **6.5 Function User Setup / User Level**

By pressing the F2 key (Fig. 3, item 5) and turning the knob / push-button (Fig. 3, item 6) the menu "User Setup" can be accessed.

After administrator rights have been gained as described in section [5.4,](#page-40-0) the "User Setup" menu can be used to change the user level. That function is of importance when logging to SystemCard (see section [6.4.3\)](#page-48-0) or parametrizing the system using a SystemCard (see section [6.4.2\)](#page-47-0).

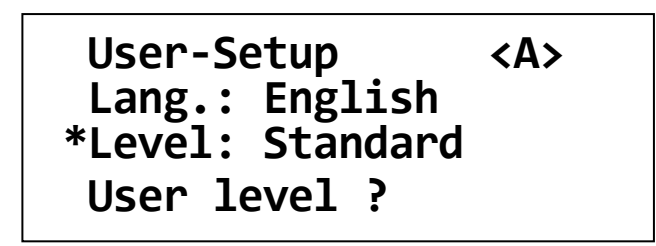

Fig. 36: Setup: User profile

By setting the user level to **"Single"**, the system can only be operated with a parametrized SystemCard. That way, the users operating the system on-site are not allowed to change test parameters not specified as **[set on device]**.

By setting the user level to **"Standard"**, the system can be operated with or without SystemCard.

**Attention!** Only the user level **"Standard"** allows the system to be operated without SystemCard.

## **6.6 Re-Setting the System Settings / Deleting the Print Templates**

The user interface of the test and diagnosis system allows you to reset the non-volatile system settings back to the default factory settings and to delete permanently stored print templates.

After administrator rights have been gained as described in section [5.4,](#page-40-0) the "Memory" menu can be accessed via the "Setup" menu. The functions of this menu can be activated by pressing the F1 key or F2 key respectively. By pressing the knob / push-button the menu can be left without triggering a function.

| Memory           | $\langle$ A> |
|------------------|--------------|
| F1: Reload setup |              |
| F2: Delete texts |              |
| F1/F2?           | else OK      |

Fig. 37: Setup: Memory

**"F1: Reload setup"** resets all parameters and system settings to the default factory settings. The administrator password is not affected (see section [5.4\)](#page-40-0).

**"F2: Delete Texts"** resets all print templates (individual header lines and footer lines) stored on the system (see section [6.3\)](#page-43-0).

**Hint:** These functions are not accessible, if a System Card inserted.

### **6.7 Adjustment of the System Time**

If the test and diagnosis system is equipped with at least one of the system options "Logging" or "Protocol printout", the system contains a battery-operated and crystalcontrolled clock (see section [7.3\)](#page-56-0).

After activating of the Menu key F2 (Fig. 3, item 5) and by turning the knob / push-button (Fig. 3, item 6) the menu "Date / Time" can be accessed. Here the date and the clock time of the system timer (test and diagnosis system) can be adjusted. By turning the knob / push-button, the value of the selected segment is changed. You can toggle through the segments by pressing the knob / push-button.

After all segments have been set, the date and time can be stored by pressing the F1 key. By pressing the knob / push-button again, the changes are discarded.

> **Date/Time Mo 19.06.08 10:27:13 F1= Set! else OK**

Fig. 38: Setup: Date / Time

```
Date/Time
Mo 19.06.08 10:27:13
*
 Set date & time
```
Fig. 39: Setup Date / Time: Adjusting the day of the week

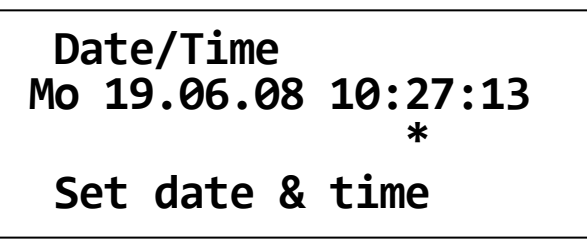

Fig. 40: Setup Date / Time: Adjusting the minutes

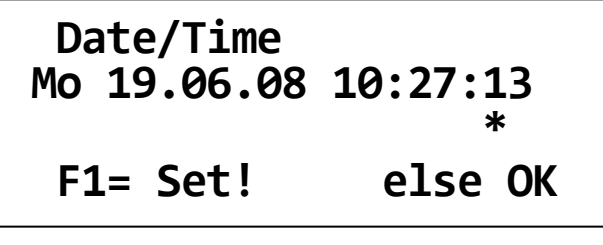

Fig. 41: Setup Date / Time: Saving by F1

## **7. Repair and Fault Diagnostics**

Repair and maintenance work has to be carried out by Megger or authorised service partners using original spare parts only. Megger recommends having the system tested and maintained at a Megger service centre once a year.

This test allows, amongst others, checking the gas pressure of the discharge switch and the state of the HV switch.

Megger also offers its customers on-site service. Please contact your service centre as needed.

## **7.1 Replacing Fuses**

If the device cannot be switched on, even though it is connected to the mains power supply, both fuses below the power supply socket must be checked. The fuse holder must be pulled out to do so.

If the fuses are defective, they must be replaced with suitable microfuses (5 x 20 mm) of the type T2.5A. Disconnet from the mains before changing a fuse.

If the fuses continue to trip, please get in touch with the Megger service department in order to have the problem resolved.

# **Megger**

### **7.2 Exchanging the Paper Roll or Ink Ribbon of the Printer**

The optional built-in printer is housed in a robust metal case with removable front cover. To exchange the paper roll or the ink-ribbon cartridge, first remove the front cover from the printer.

#### a ) Removing the front cover

Turn both knurled screws anti-clockwise (Fig. 42) until the front cover comes off the printer (Fig. 43).

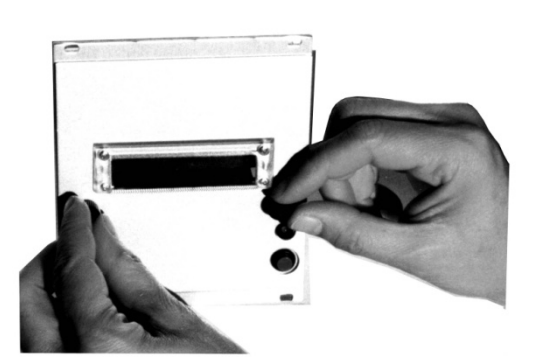

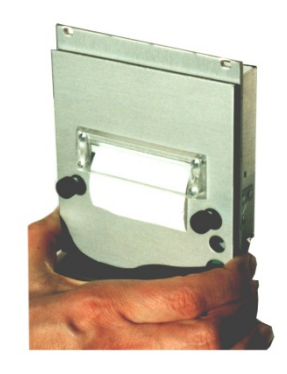

Fig. 42: Unscrewing the printer front cover Fig. 43: Removing the front cover

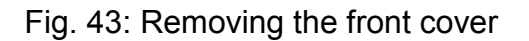

#### b ) Exchanging the ribbon

In order to exchange the ribbon, press down the left edge of the ink ribbon cartridge marked "Push" and "Eject" (Fig. 44). The cartridge will come off on the right-hand side and can now be removed. Tighten the ribbon of the new cartridge by turning the small wheel on the right-hand side, following the direction of the arrow. After that, guide the ribbon cartridge over the paper. See to it that the paper is between the textile ribbon and the plastic bridge (Fig. 45). Let the ink cartridge engage distinctly. If you encounter blurred or unbalanced printing, improper engagement of the ink cartridge is very likely to be the cause.

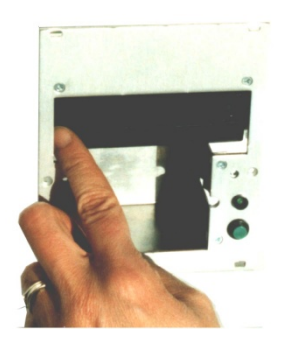

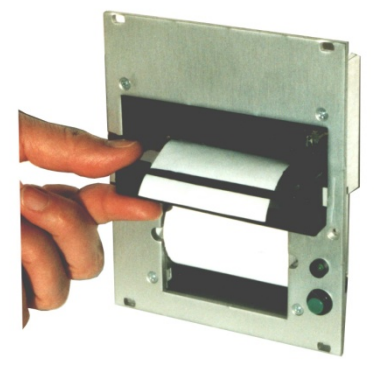

Fig. 44: Removing the ribbon cartridge Fig. 45: Inserting the ribbon cartridge

#### c ) Exchanging the paper roll

The container can hold paper rolls with up to 50 mm diameter.

First follow step b and remove the ribbon cartridge. Remove the spindle from the core of the empty roll and insert it into the core of the new paper roll.

If necessary, cut the front edge of the paper strip in a straight line. Hold the paper roll in your hand and thread the front end of the paper from below into the slot of the printer unit intended to this purpose (see Fig. 46) until you sense some resistance. To lead the paper past the print head, press the paper feed button (Fig. 47) until approx 5 cm (2 inches) of paper stand out of the printer unit.

Insert the new paper roll with the spindle into the paper container und tension the paper. After that, again insert the ribbon cartridge into the printer unit, as described in step b.

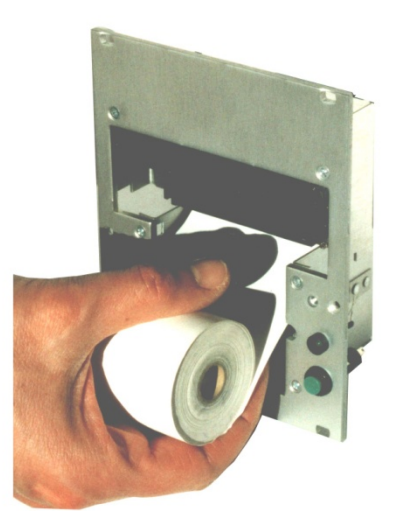

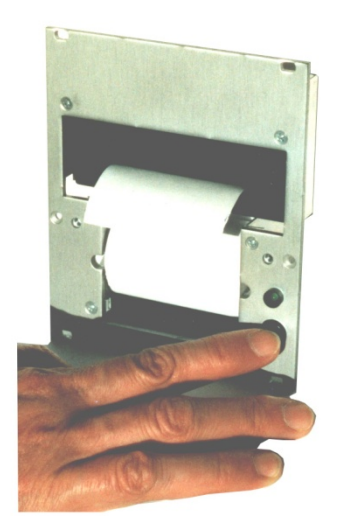

Fig. 46: Inserting the paper roll into the printer Fig. 47: Paper feed button

### d ) Attaching the front cover

Lead the paper from the rear through the front cover and again screw the front cover onto the printer.

## <span id="page-56-0"></span>**7.3 Replacing the Battery of the System Clock**

If the test and diagnosis system is equipped with at least one of the system options "Logging" or "Protocol printout", the system contains a crystal-controlled clock. The built in lithium cell is capable of powering the clock for several years.

If this battery needs to be changed, please contact the next service centre.

## **7.4 Connecting Cables, HV Couplings**

Maintenance and troubleshooting include regularly checking the connecting cables such as earth cables, mains cables and test cables for being in good repair. In addition to that we recommend that the HV couplings at the Operating module and HV module should be checked with regard to mechanical integrity and cleanness.

Make absolutely sure that after use the HV plug of the test voltage cable is again covered with the included protective sleeve.

### <span id="page-57-0"></span>**7.5 Operational and Error Messages**

### **7.5.1 Classification of Messages**

Operational and error messages occurring during the operation of the test and diagnosis system are classified as follows:

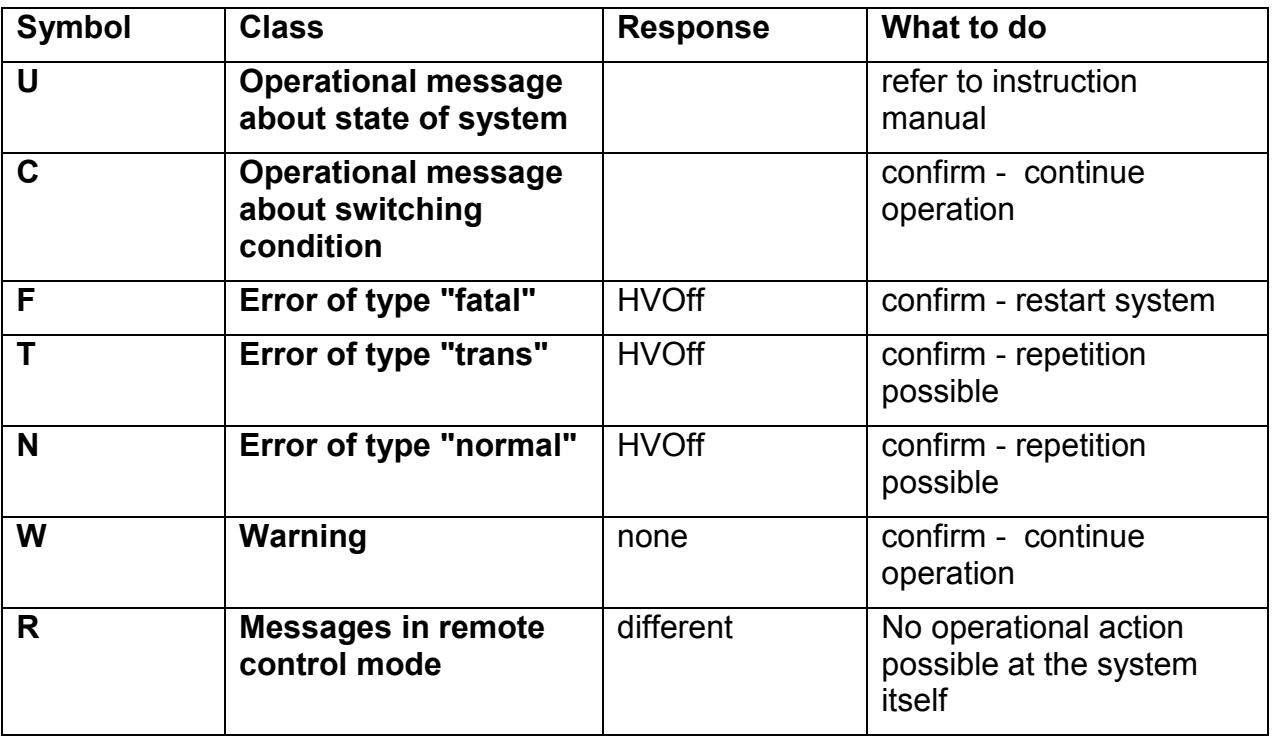

For detailed information about the messages, please refer to the following paragraphs.

### **7.5.2 Operational Messages about State of System**

The following operational messages inform the operator about the current state of the system.

You don´t need to confirm any of them. The system, however, expects the operator to make one of the entries listed in the table.

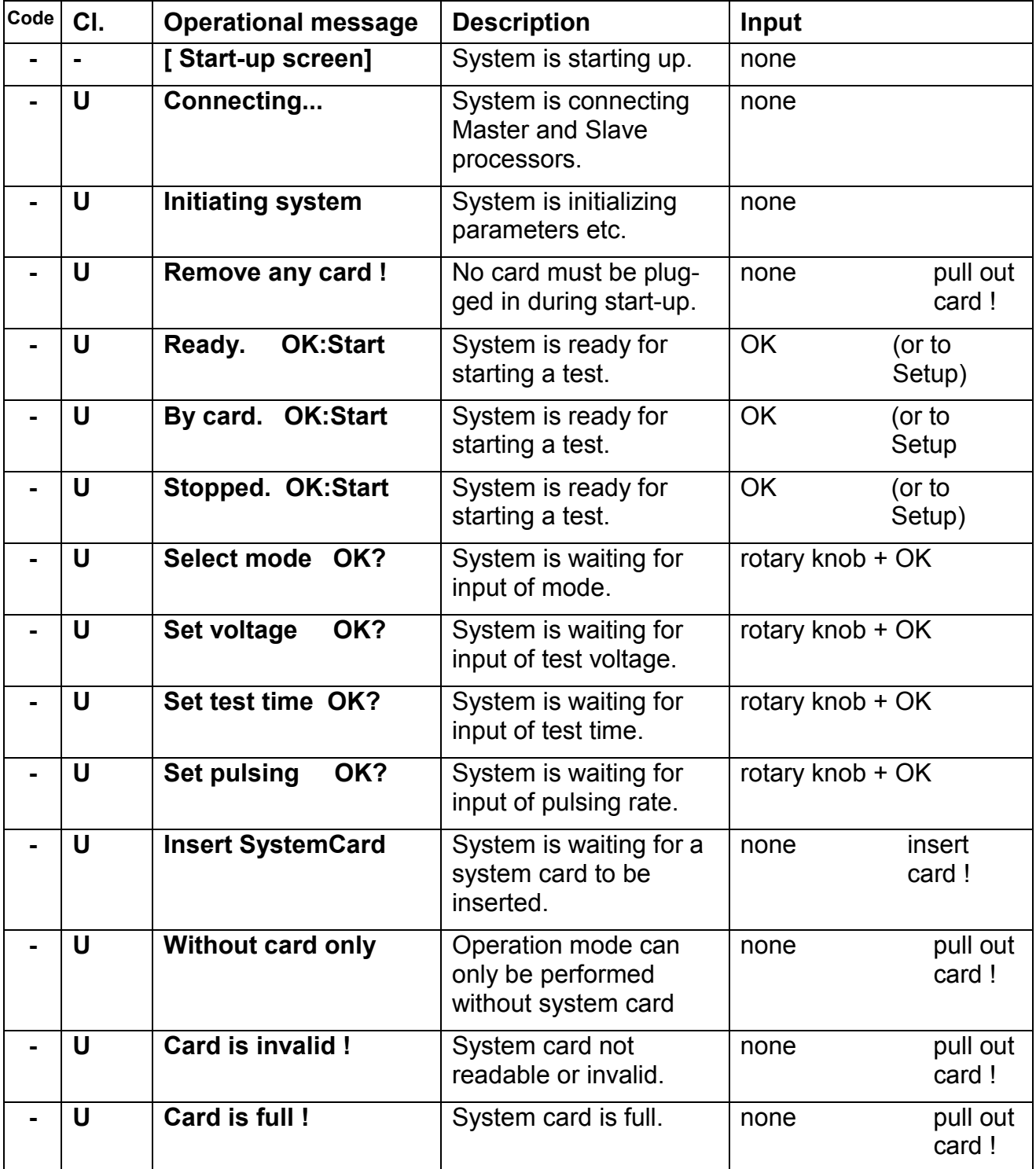

# **Megger**

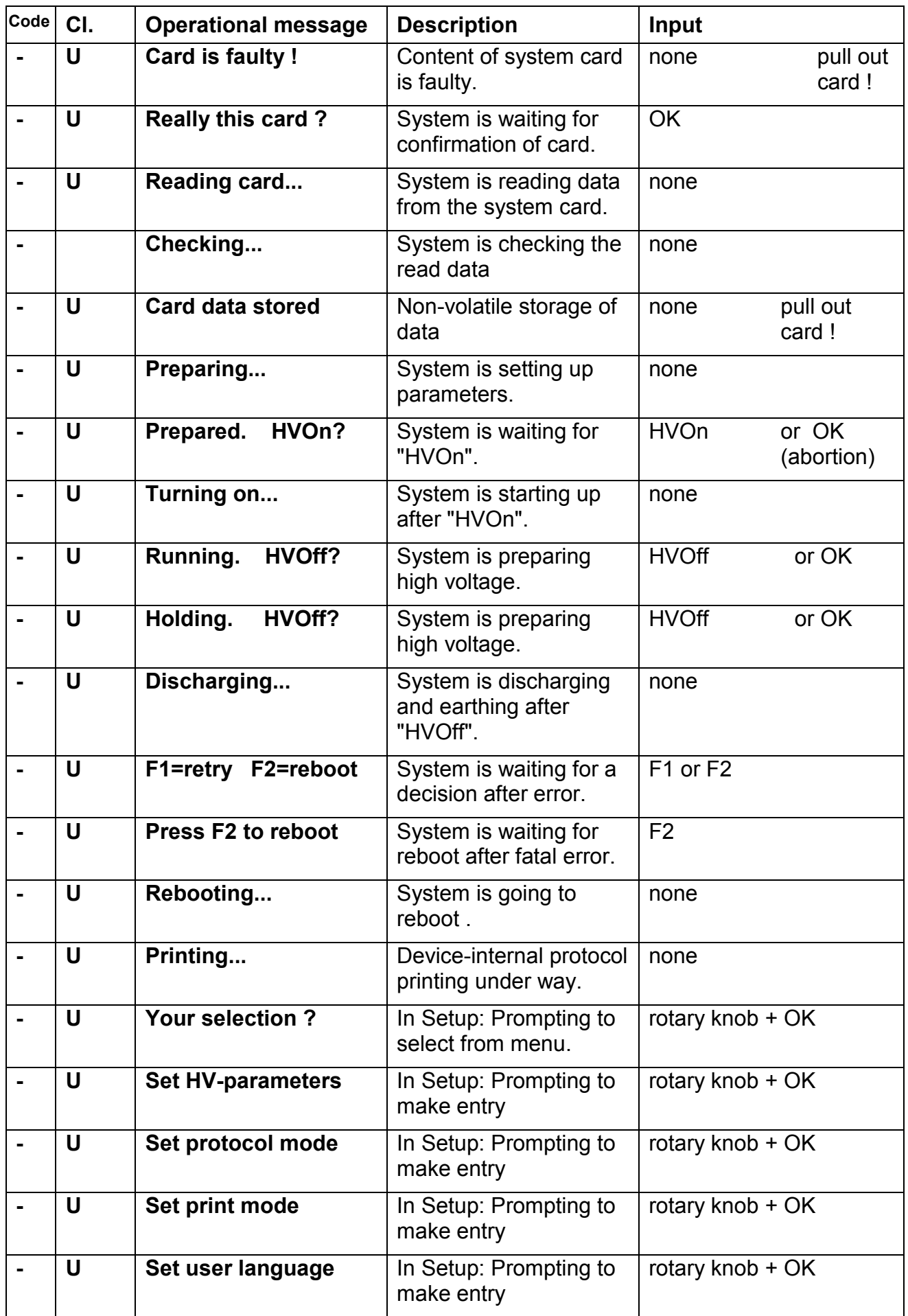

# **seba** KMT

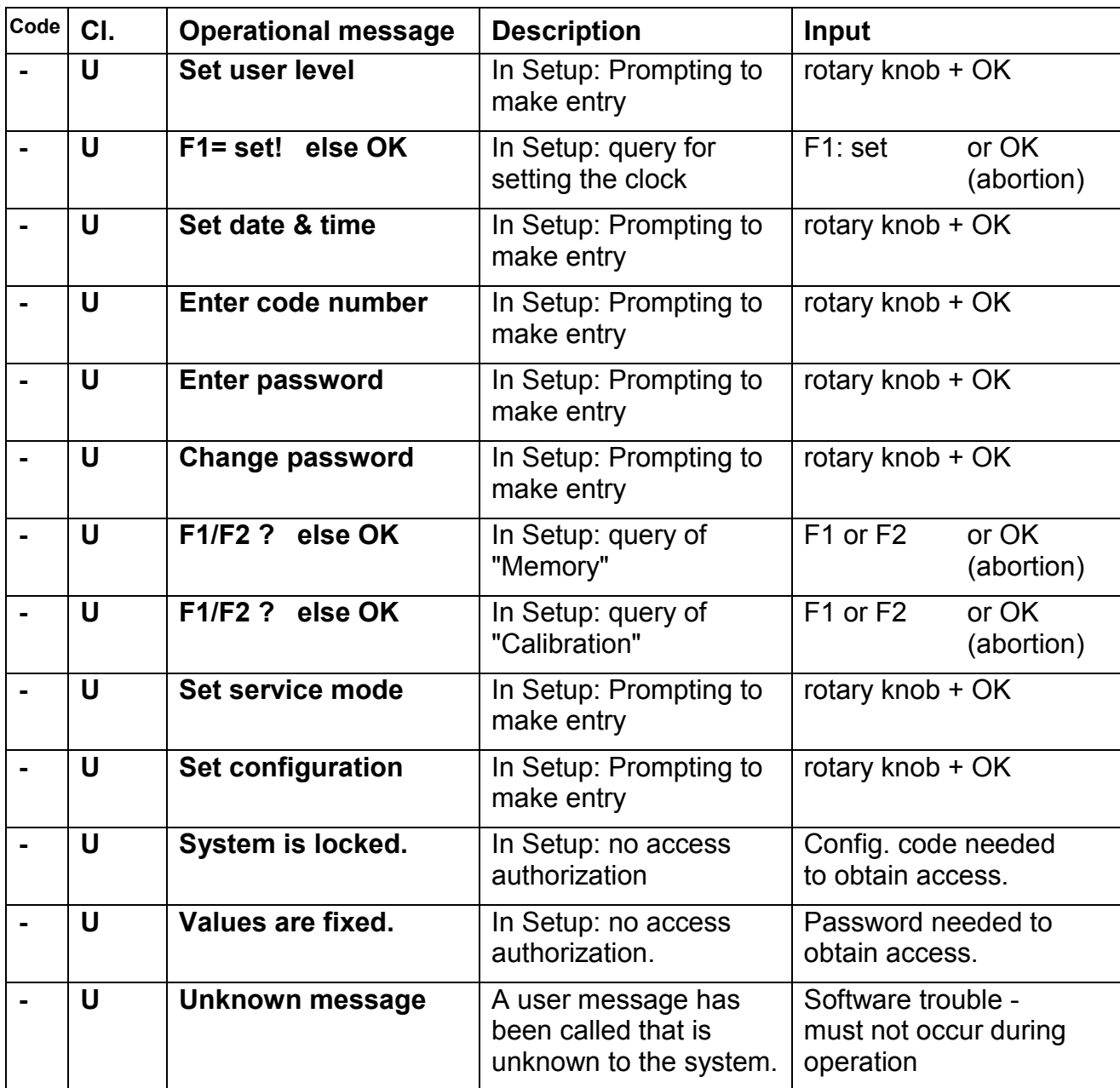

### **7.5.3 Operational Messages about Switching Conditions**

The following operational messages inform the user about the switching conditions prior to "HVOn" and about the cause of shut-down after "HVOff". These messages need to be confirmed by the operator with "OK" unless they disappear on their own accord after having set a switching condition.

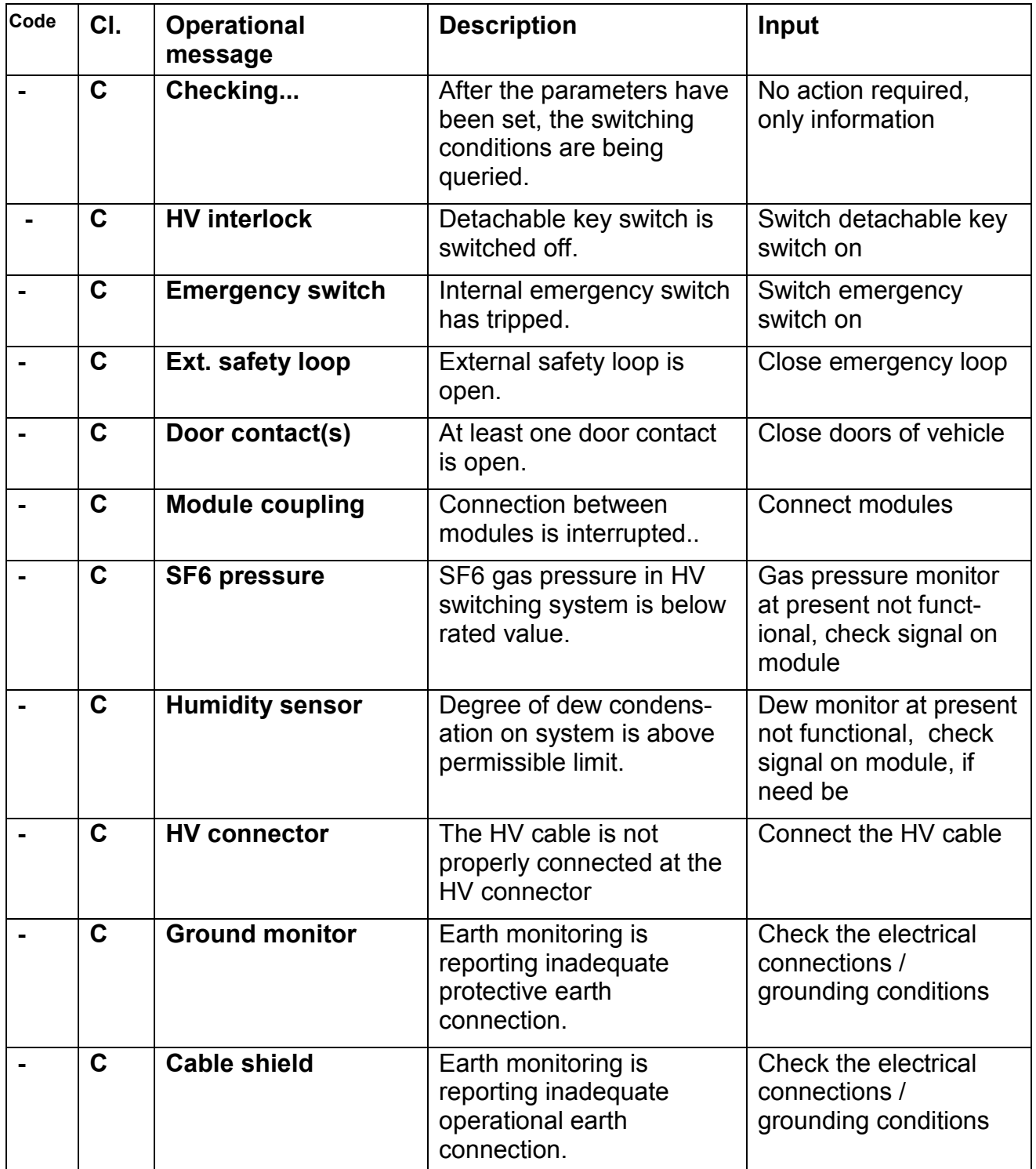

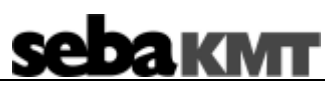

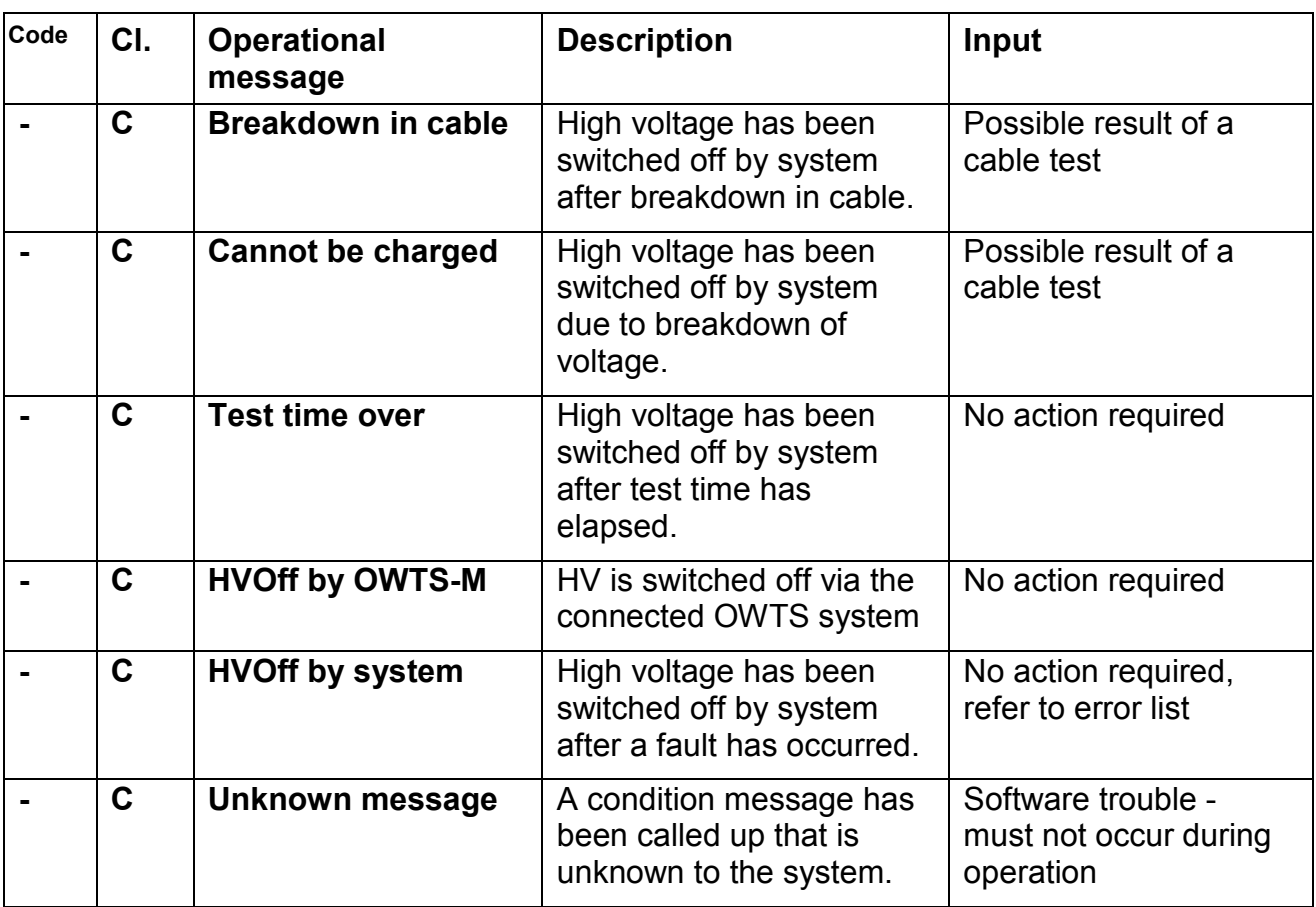

### **7.5.4 Error Messages and Warnings**

With the exception of operating errors, every error, once it has occurred, is reported by way of a two-digit error code. Each of these messages needs to be confirmed by the operator with "OK", further procedures are determined by the system.

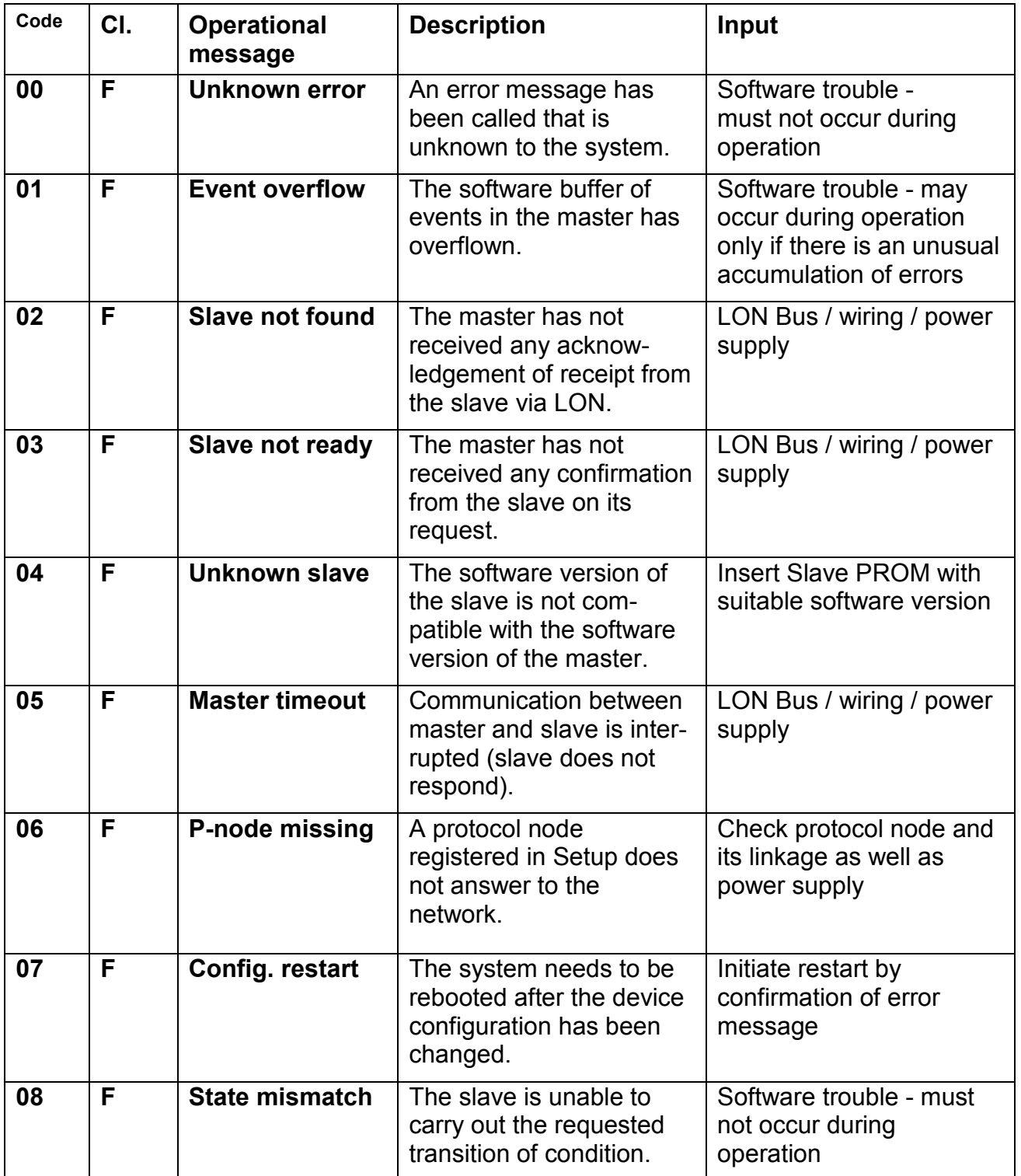

# **sebakwr**

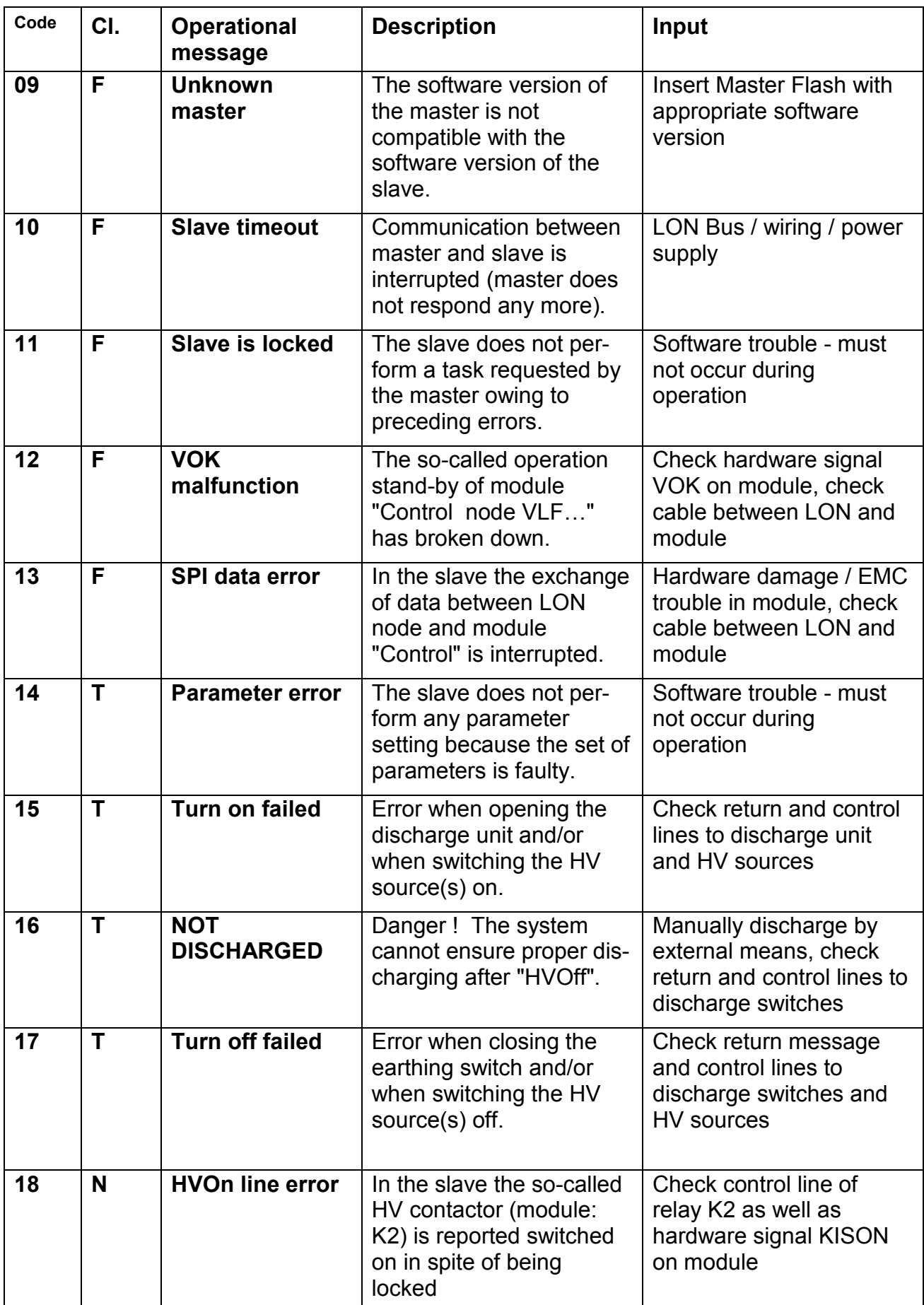

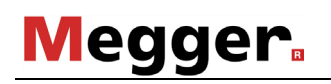

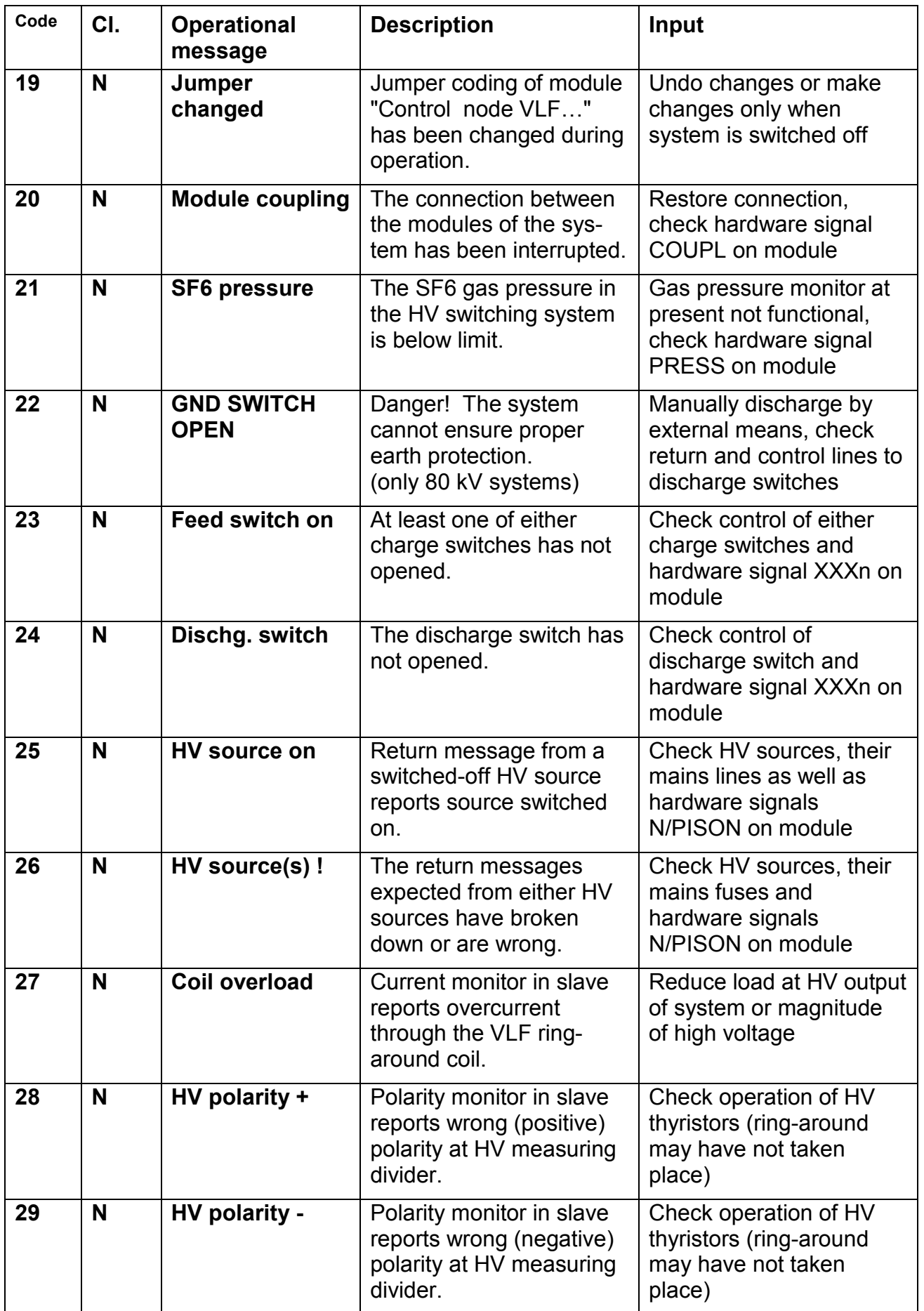

# **sebakwr**

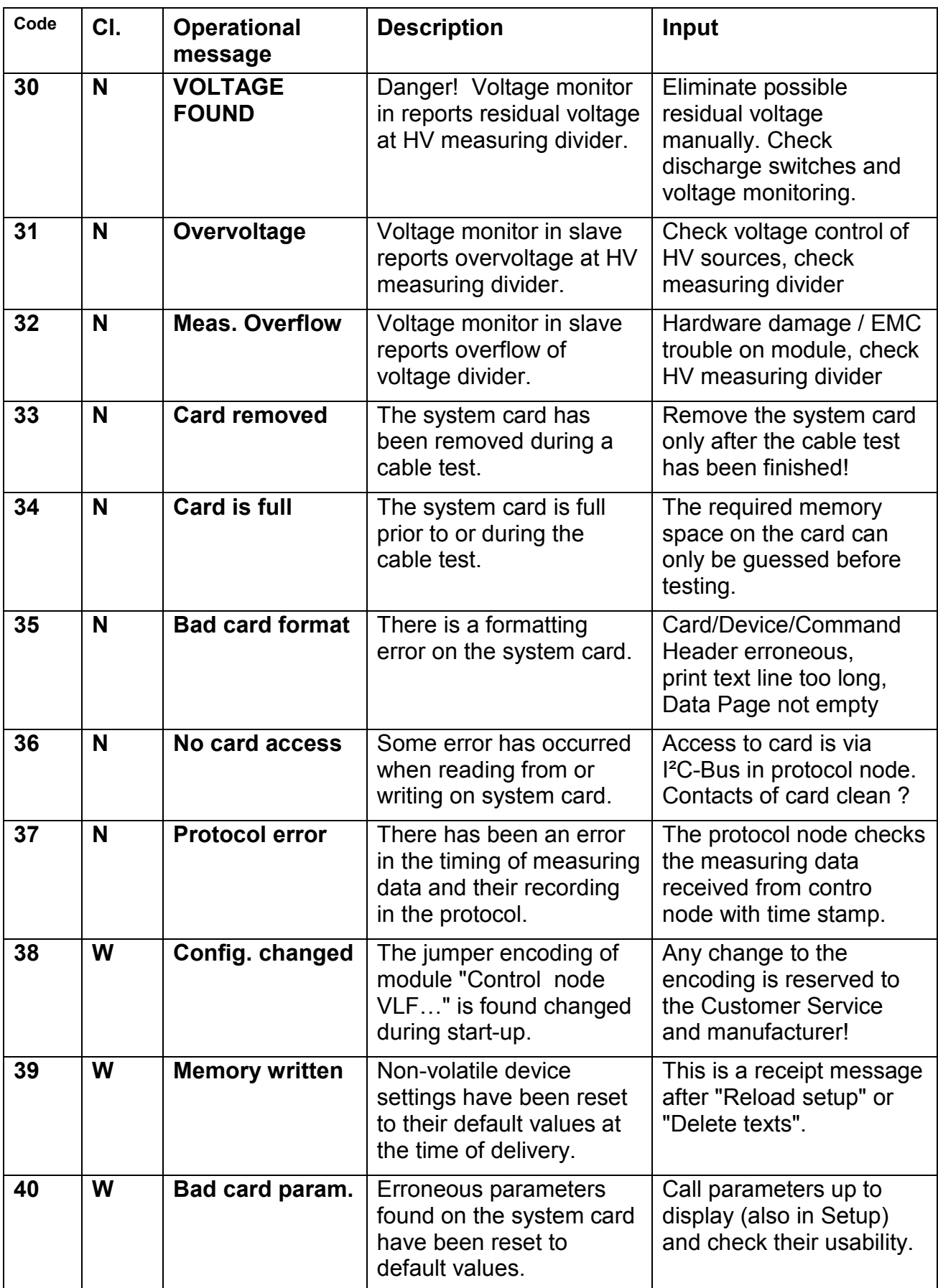

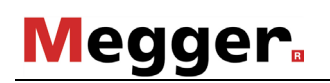

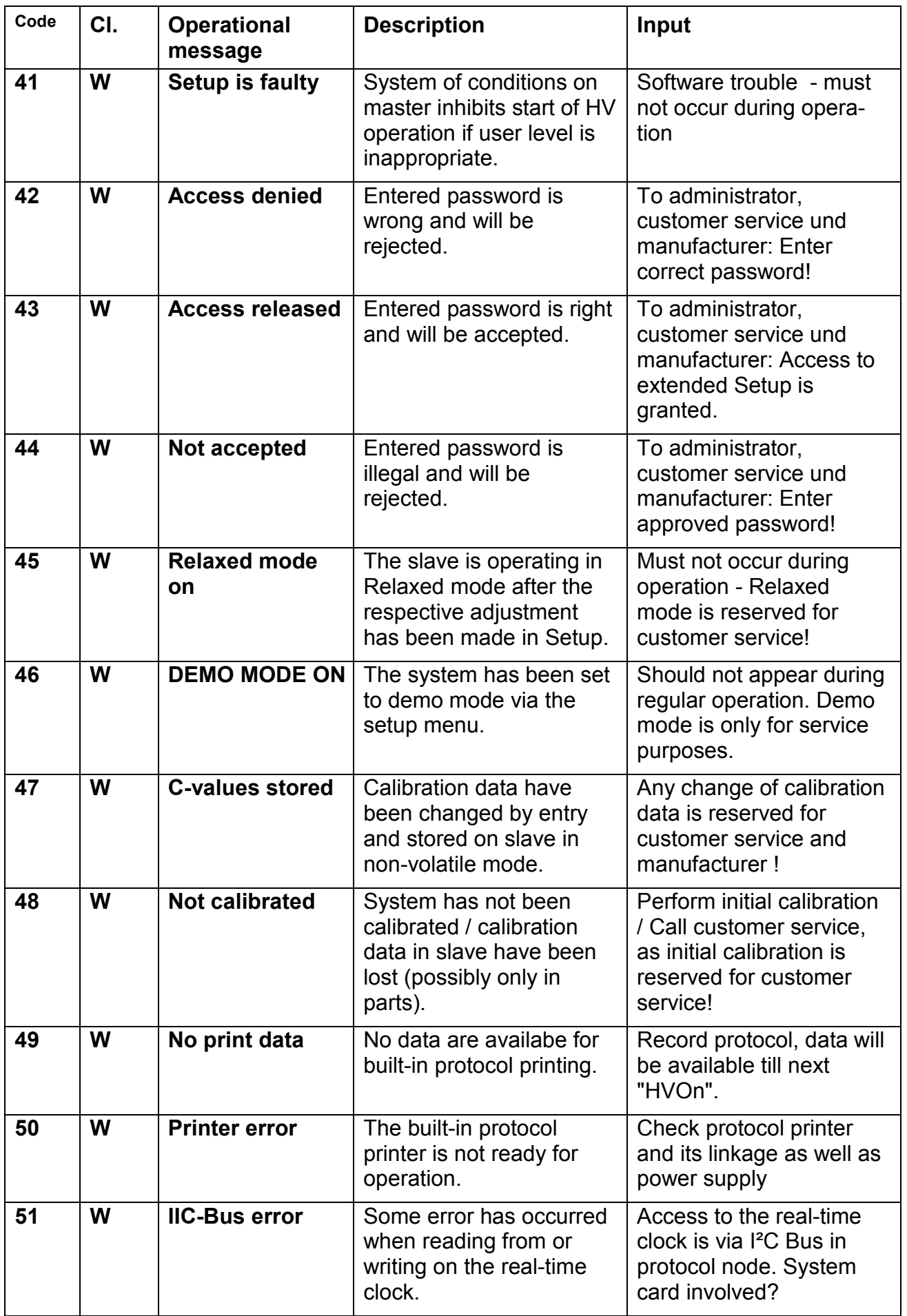

# **sebakwr**

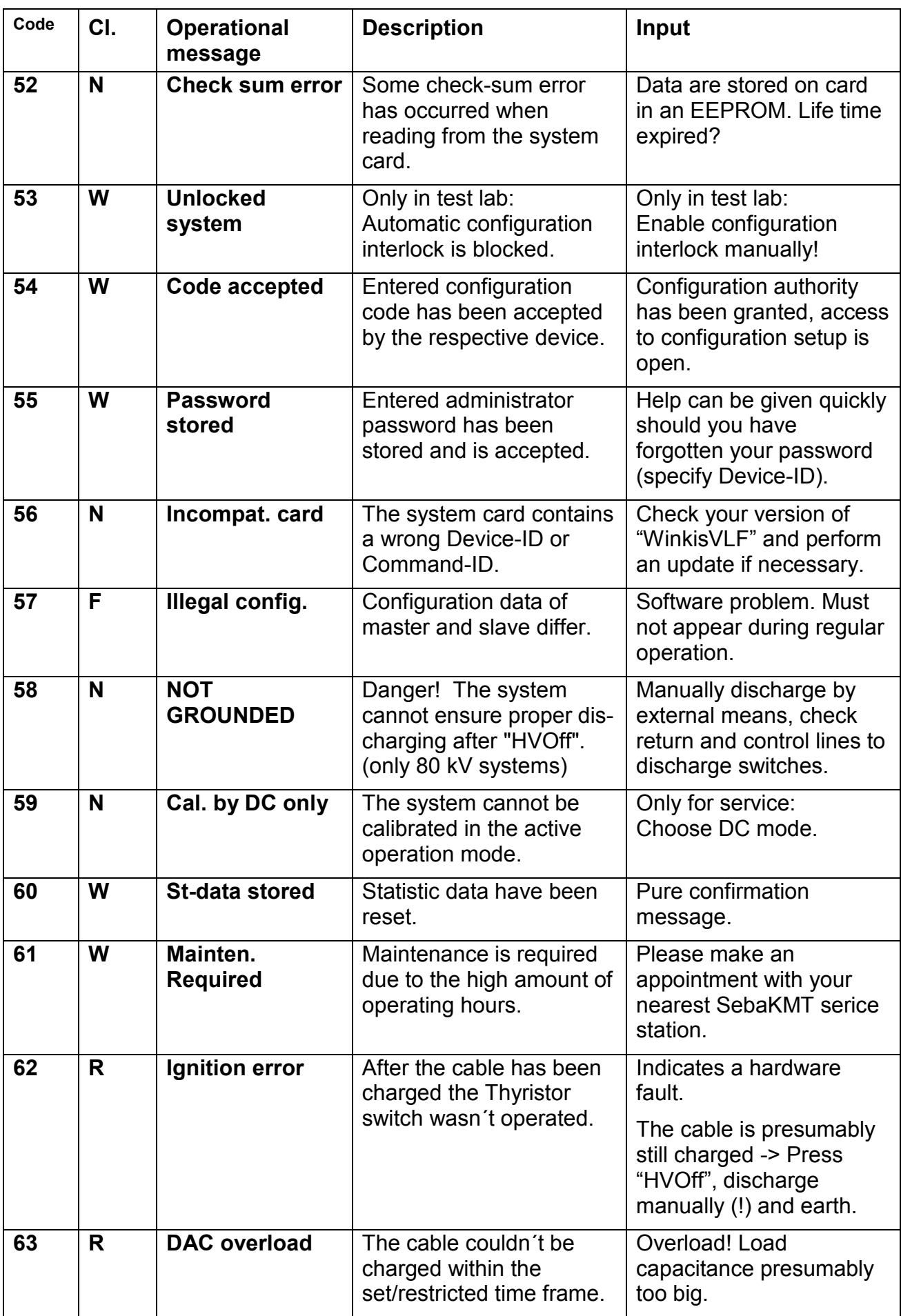

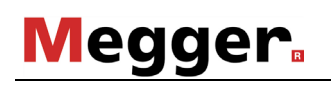

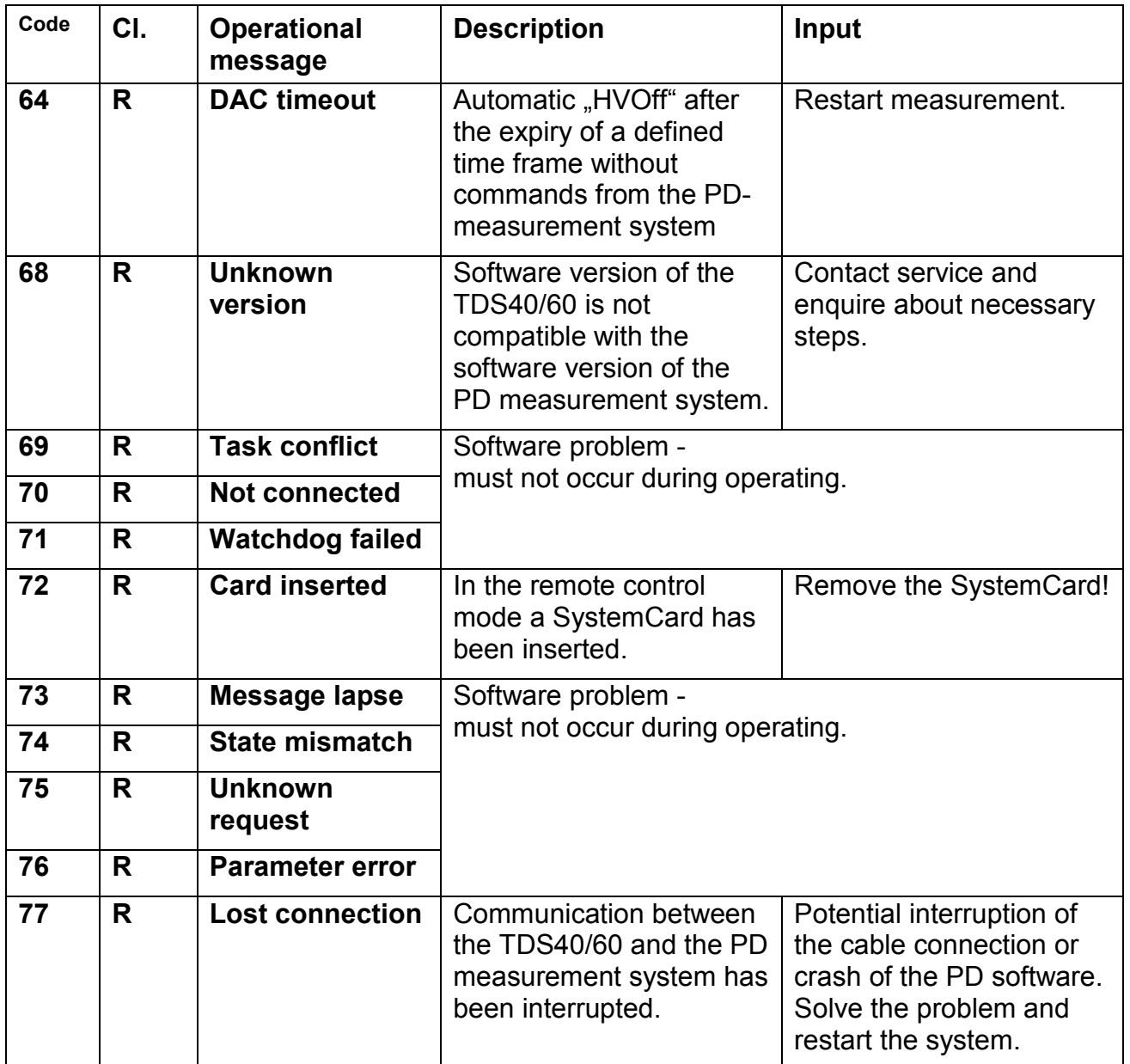